# คู่มือการใช้งาน

# Fund SuperMart Plus แอปพลิเคชัน

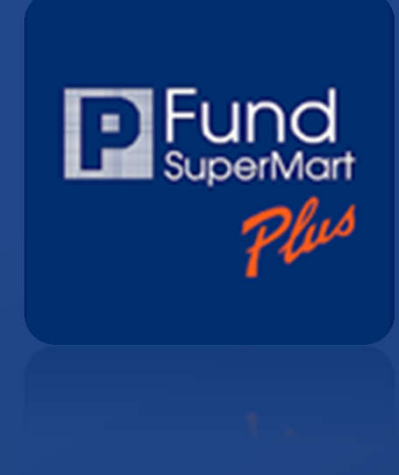

## สารบัญ

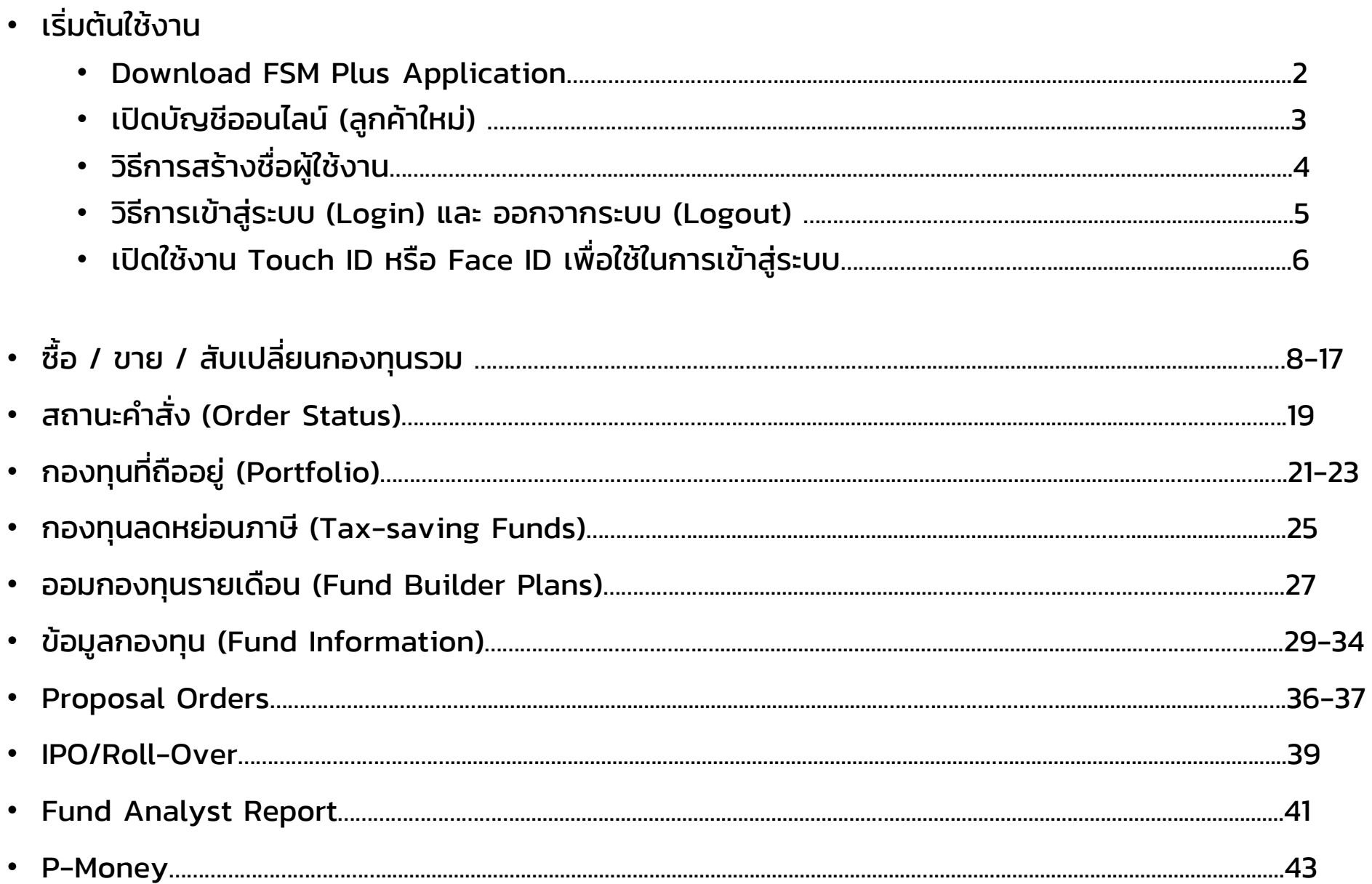

# เริ มต้นใช้งาน

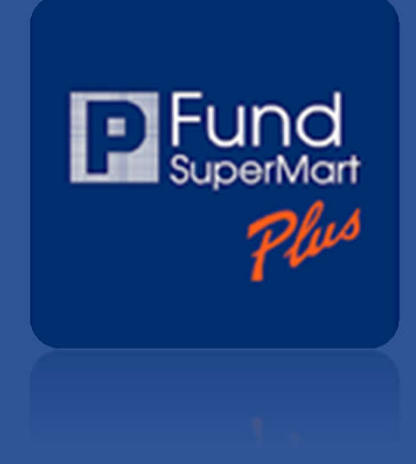

### Download FSM Plus Application

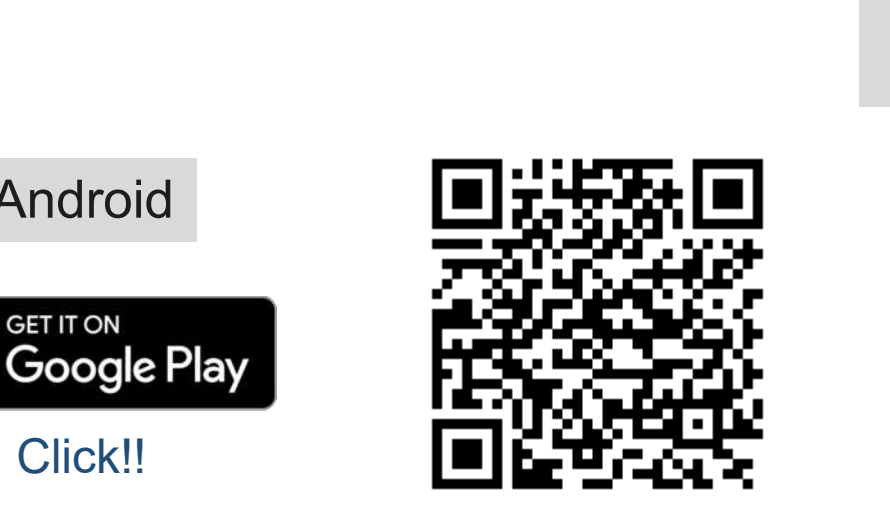

Requires Android 8.0 or later.

### ค้นหาคําว่า "Phillip fund supermart plus"

บน App Store หรือ Play Store

หรือ

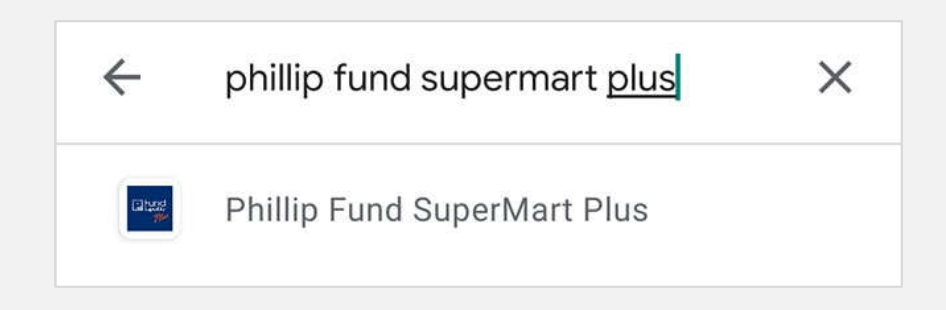

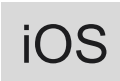

[Android](https://play.google.com/store/apps/details?id=com.pst.fundsupermart)

**GET IT ON** 

<span id="page-3-0"></span>٠

Click!!

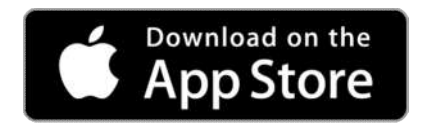

[Click!!](https://apps.apple.com/us/app/phillip-fund-supermart-plus/id1529231773#?platform=iphone)

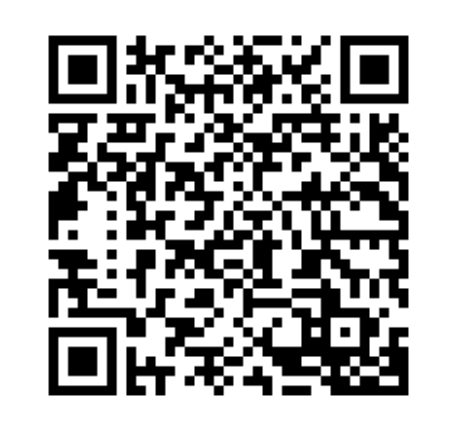

Requires iOS 13.0 or later.

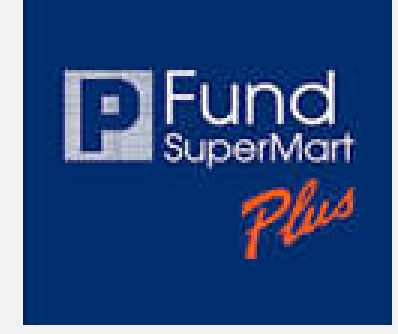

# <span id="page-4-0"></span>เปดบัญชีออนไลน์ (ลูกค้าใหม่)

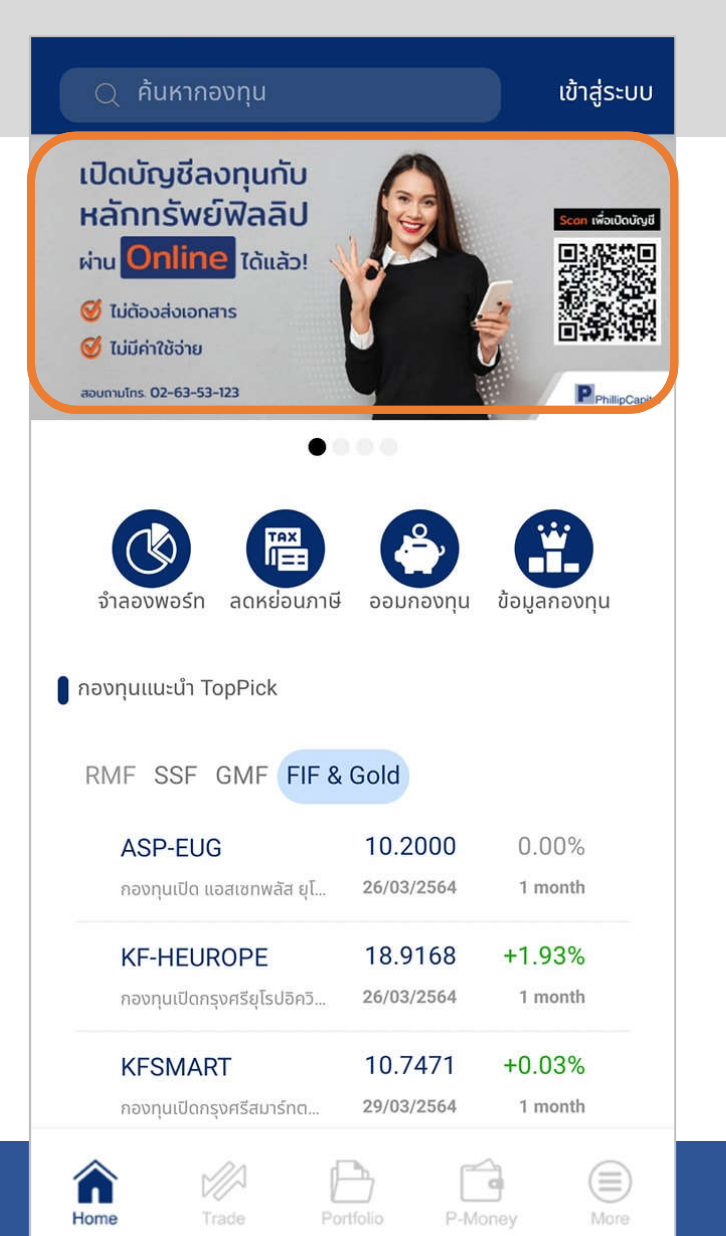

# คลิก เปิดบัญชีออนไลน์

### [ติดต่อสอบถามข้อมูลเพิมเติม 02-635-1718](http://aoo.poems.in.th/?mr_id=1836-088460)

## ขันตอนเปดบัญชีออนไลน์

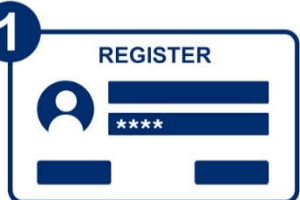

ข้อมูลทั่วไป ้นามสกุล

**กรอกข้อมูลเกี่ยวกับตัวท่าน** 

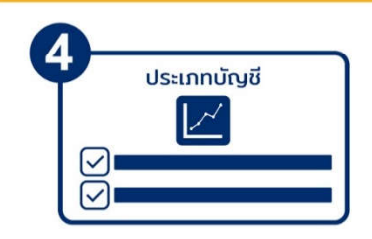

เลือกประเภทการลงทุน **ที่ต้องการเปิดบัญชี** 

สามารถทำได้ทั้งผ่าน PC และ Smart Phone (หลังจากลงทะเบียนแล้ว หากกรอกไม่สำเร็จ สามารถกลับมากรอกเพิ่มเติมได้ภายหลัง)

ลงทะเบียนเพื่อสร้างบัญชีเข้าใช้งาน

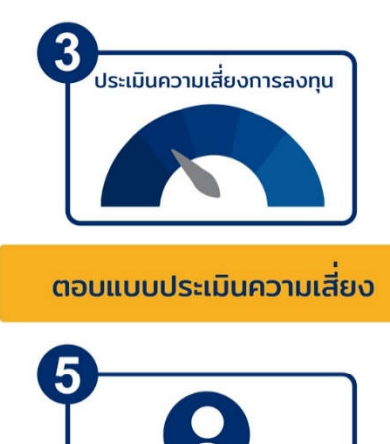

Verified

้เลือกช่องทางยืนยันตัวตน

(7-Eleven / หนังสือเดินทาง /

ผ่าน NDID / ติดต่อเจ้าหน้าที่)

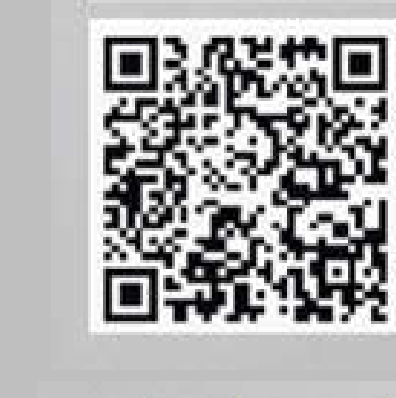

ะดก เพื่อเปิดบัญชี

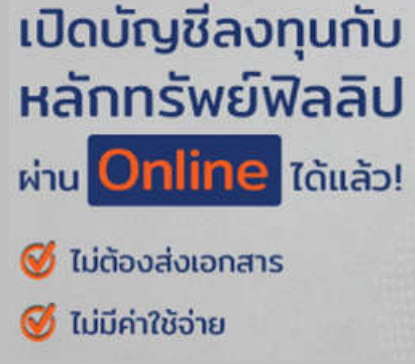

\*\*\* ยืนยันตัวตนผ่าน NDID อยู่ในระหว่างพัฒนา 3 ยังไม่เปดใช้บริการ

# <span id="page-5-0"></span>วิธีการสร้างชือผู้ใช้งาน

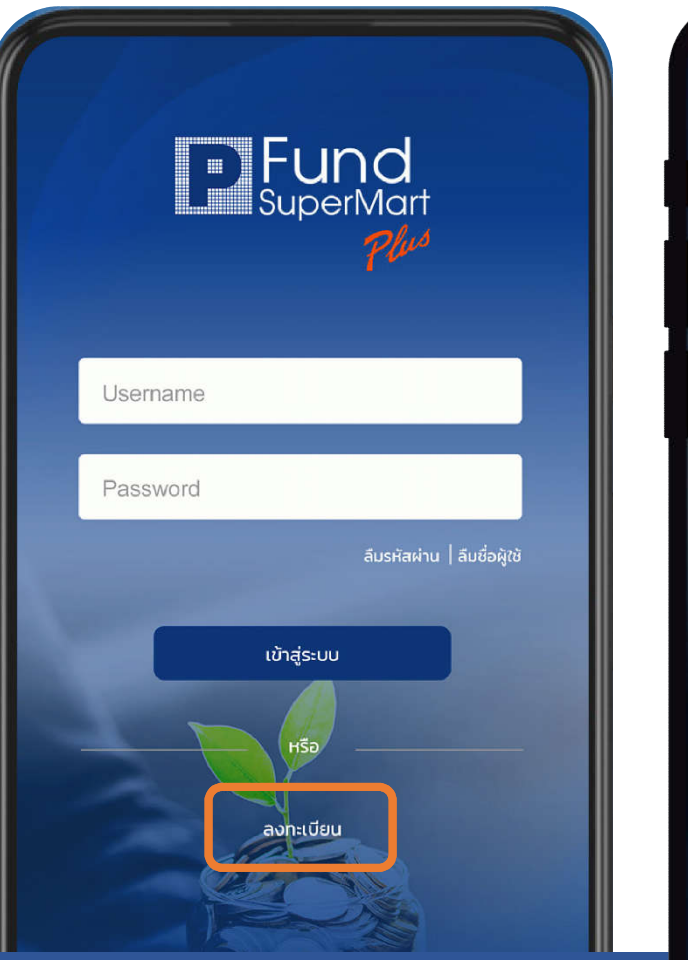

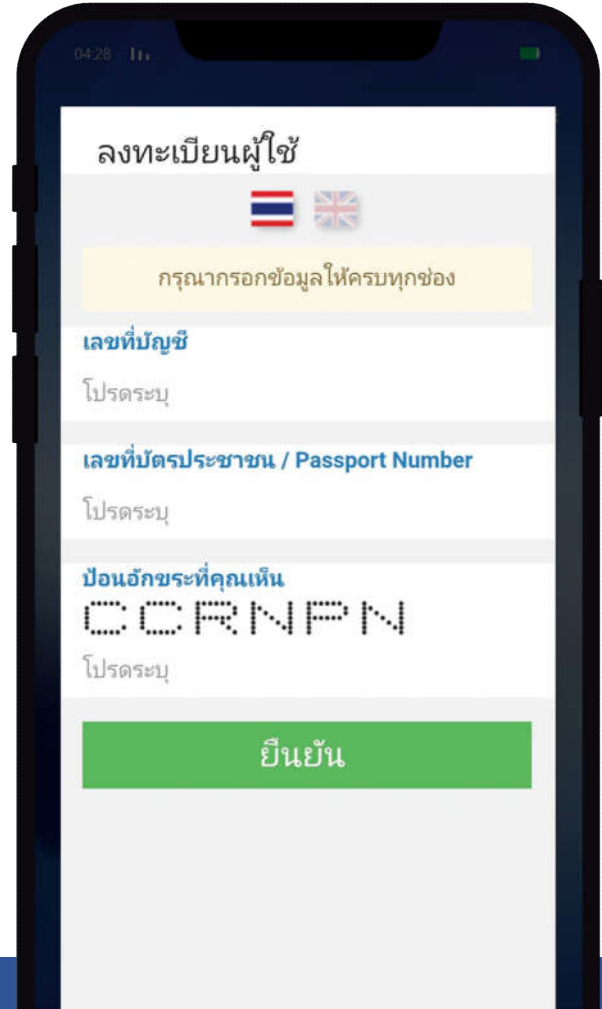

- หลังจากทีท่านได้รับอีเมล แจ้งการเปดบัญชีสําเร็จแล้ว ท่านจะได้เลขทีบัญชี
- เลือก "สร้างชือผู้ใช้งาน" (Create User ID) กรอกข้อมูลดังนี
	- เลขทีบัญชี (Account Number)
	- เลขทีบัตรประชาชน (ID Card / Passport Number)
	- ปอนอักษรอักขระ (CAPTCHA)
- หลังจากนันกําหนด User ID / Password
- ยืนยันตัวตนด้วยรหัส OTP
- Login เข้าระบบ

<span id="page-6-0"></span>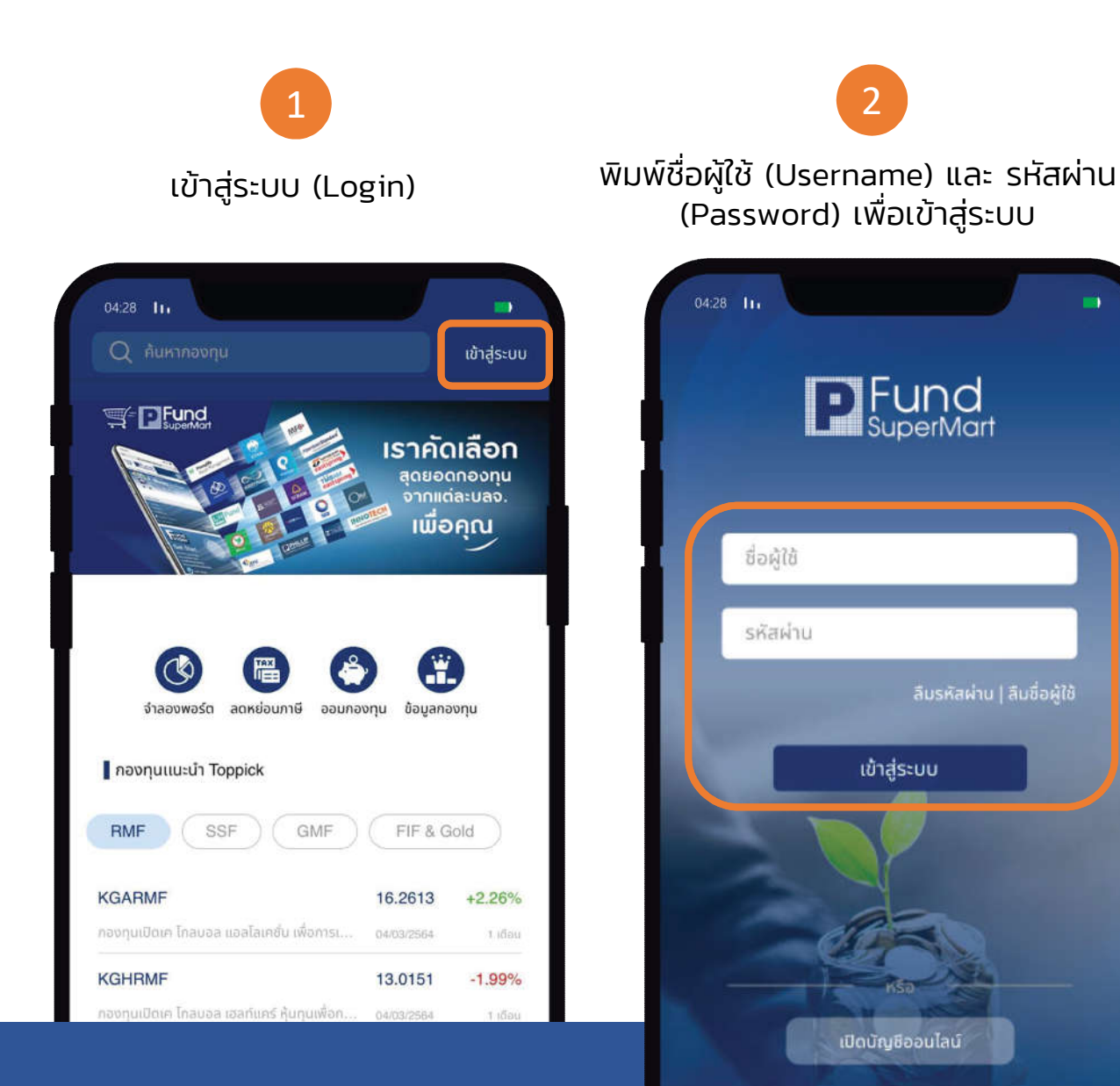

### วิธีการเข้าสู่ระบบ (Login) วิธีการออกจากระบบ (Logout)

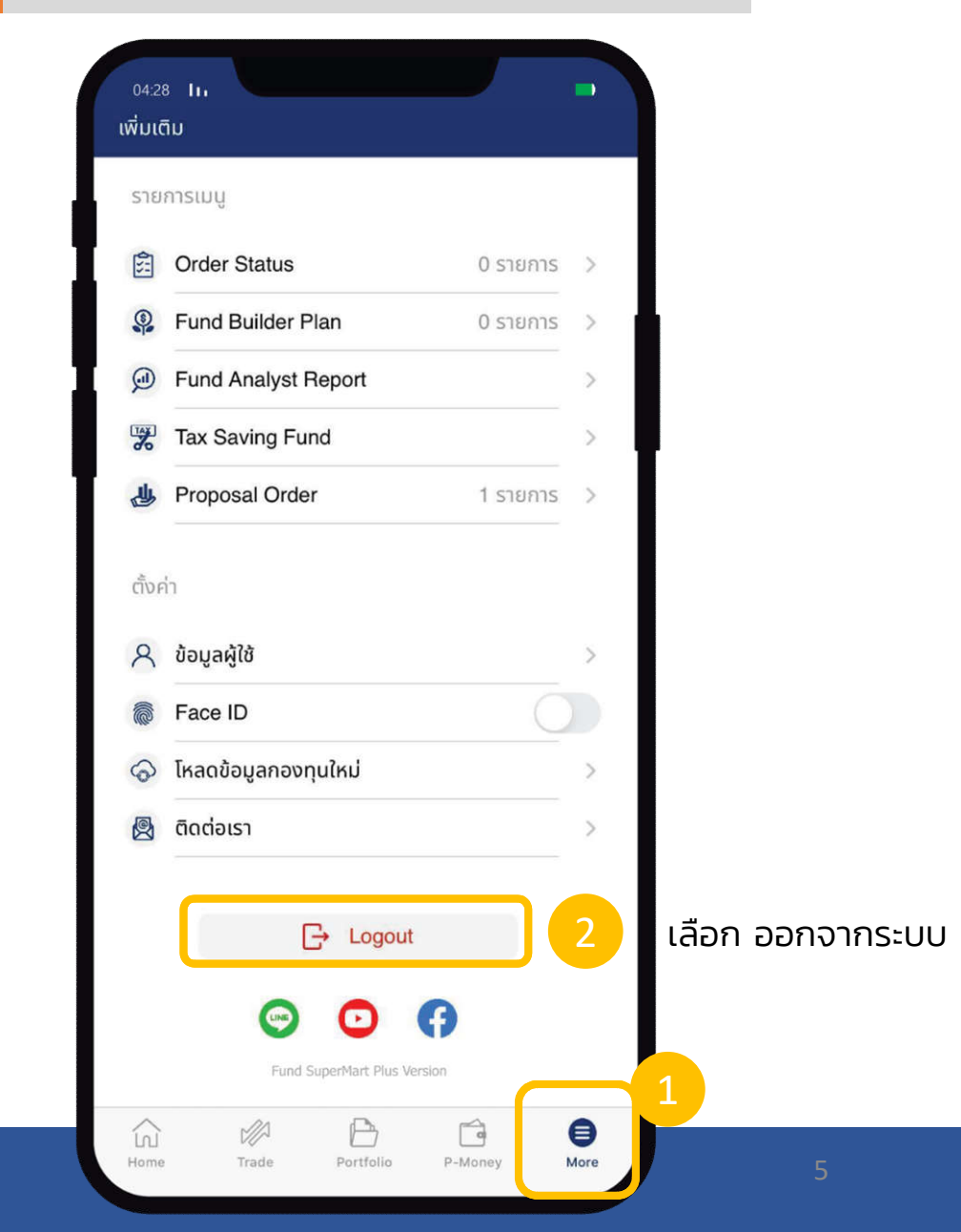

# <span id="page-7-0"></span>เปดใช้งาน Touch ID หรือ Face ID เพือใช้ในการเข้าสู่ระบบ

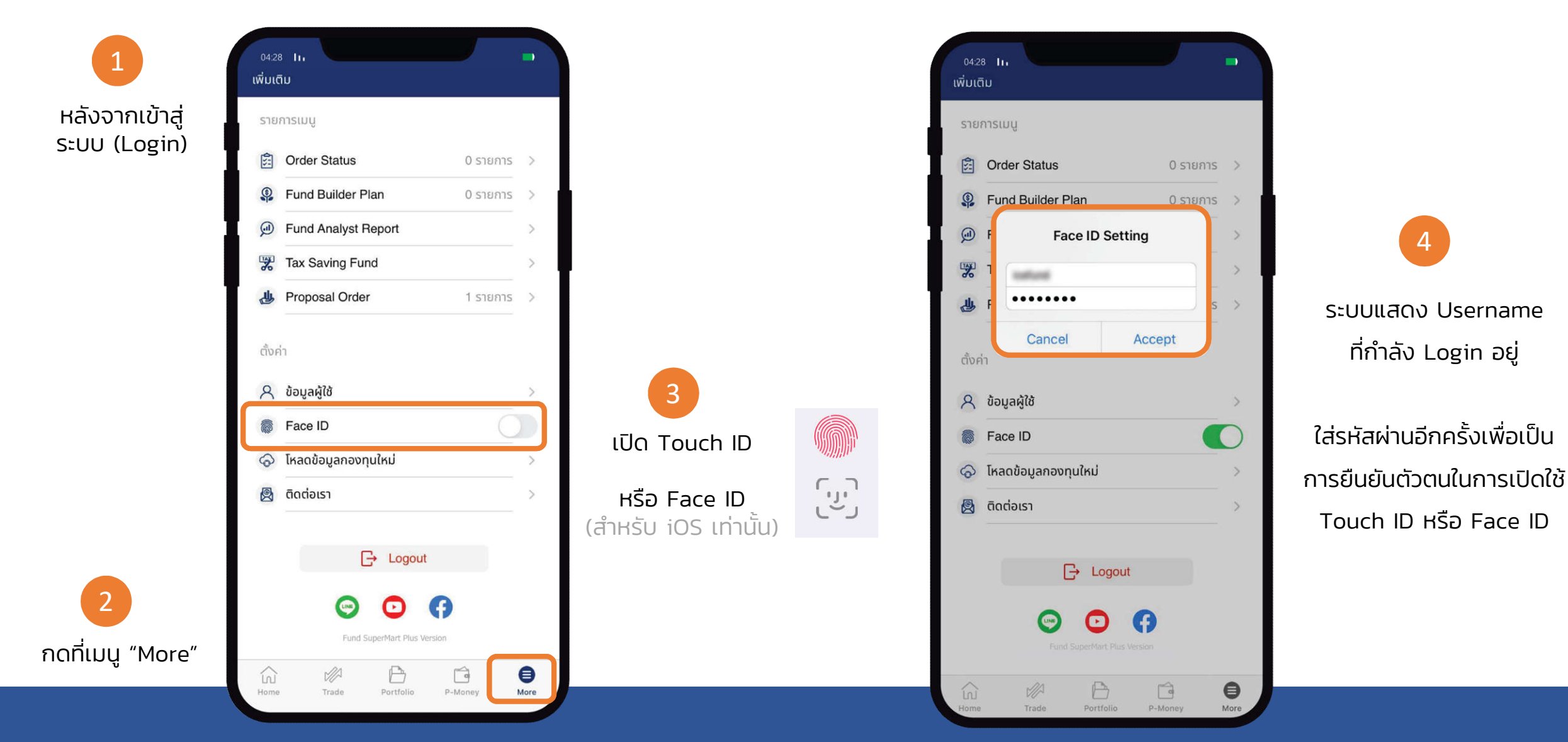

# <span id="page-8-0"></span>ซื อ / ขาย / สับเปลี ยน

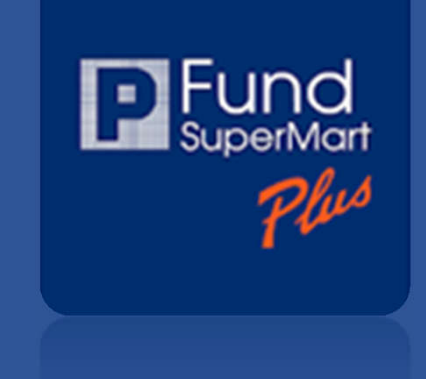

### ซื้อ ขาย สับเปลี่ยนใด้ง่ายๆ

โดยใช้เลขที่บัญชีซื้อขายเดียวกันกับบัญชี หลักทรัพย์ บล.ฟิลลิป (ประเทศไทย) จำกัด (มหาชน)

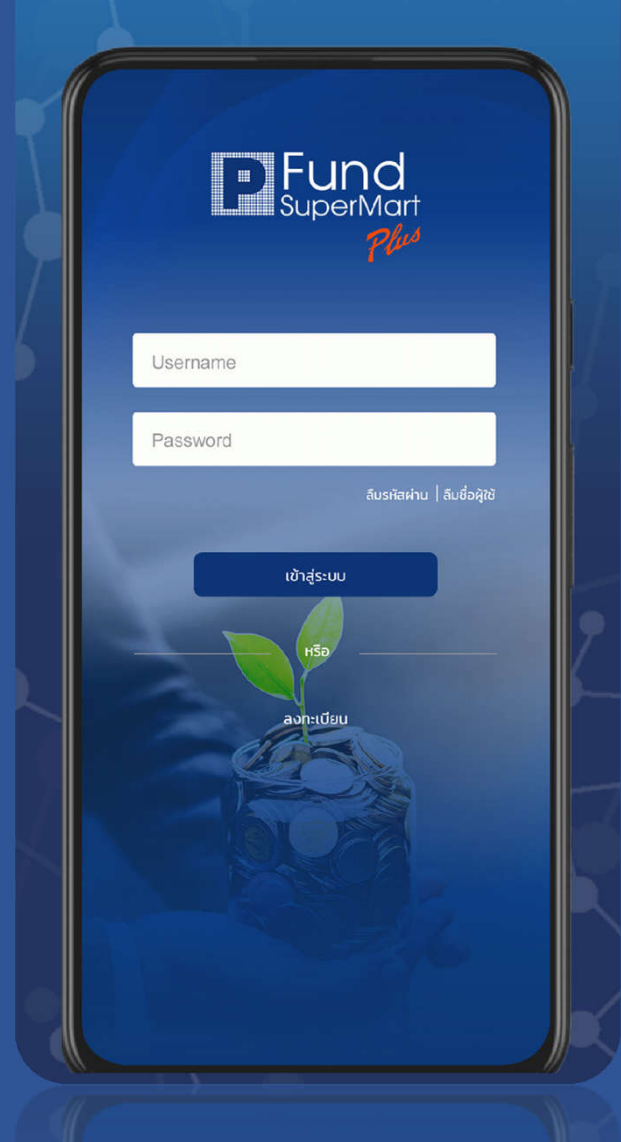

# ซือกองทุน : จากเมนู Trade

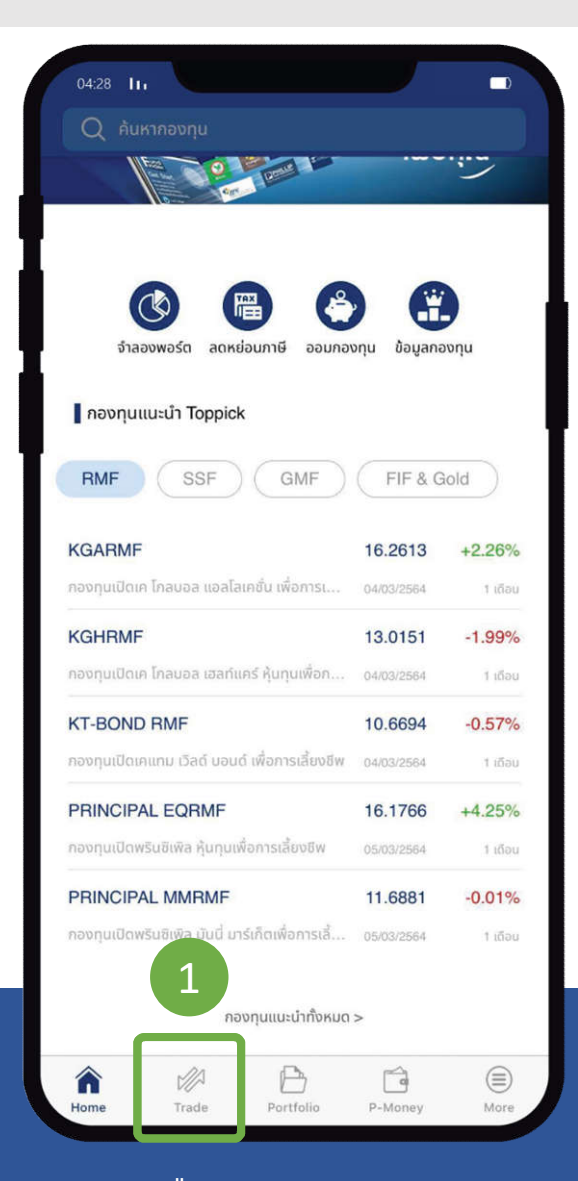

ซื้อขาย xxxx **1,000,000.00** 2 ซื้อ สับเปลี่ยน ขาย ี รู้ สถานะคำสั่ง  $0$  รายการ  $>$ กองทุนในตะกร้า (0) 3 เลือกกองทุน วันที่ทำรายการ 25/03/2021 >  $I<sub>l</sub>$  leads to  $\sqrt{ }$ ้ดำเนินการ ยอดรวม : 0.00 บาท  $\bigoplus$ Ó 命 ⊜  $\overline{\mathscr{C}}$ Home Trade Portfolio P-Money More

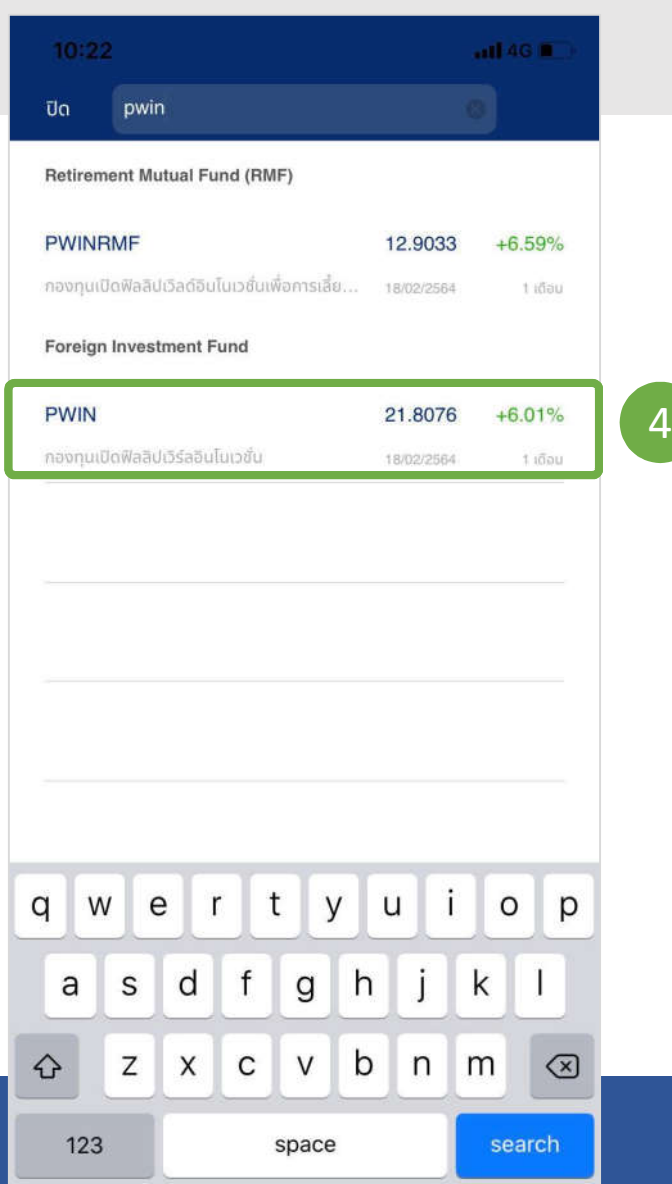

เลือกเมนู "Trade" กดปุม "เลือกกองทุน" พิมพ์ชือกองทุนทีท่านต้องการซือ

# ซือกองทุน : จากเมนู Trade (ต่อ)

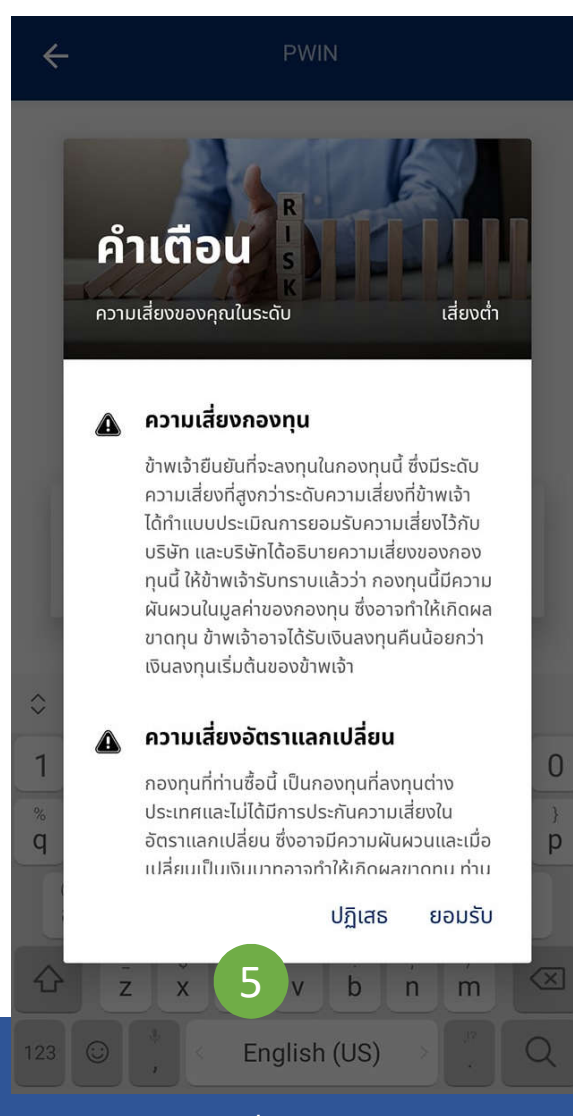

แจ้งเตือนความเสียงกองทุน (หากระดับในการรับความ เสียงของท่านน้อยกว่าความเสียงกองทุน) และ แจ้งเตือนความเสียงอัตราแลกเปลียน

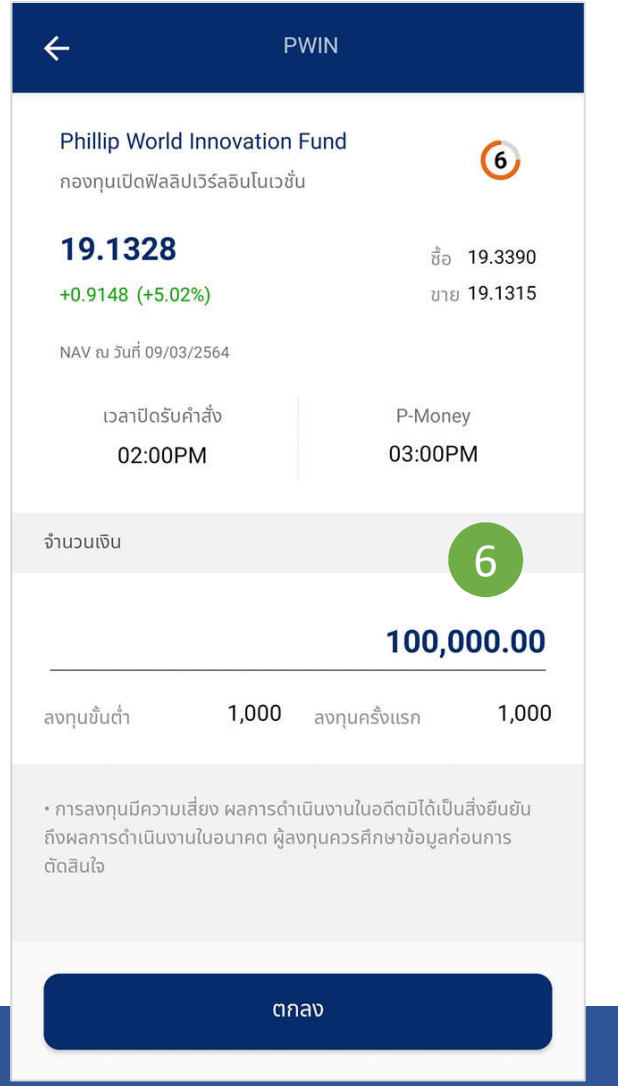

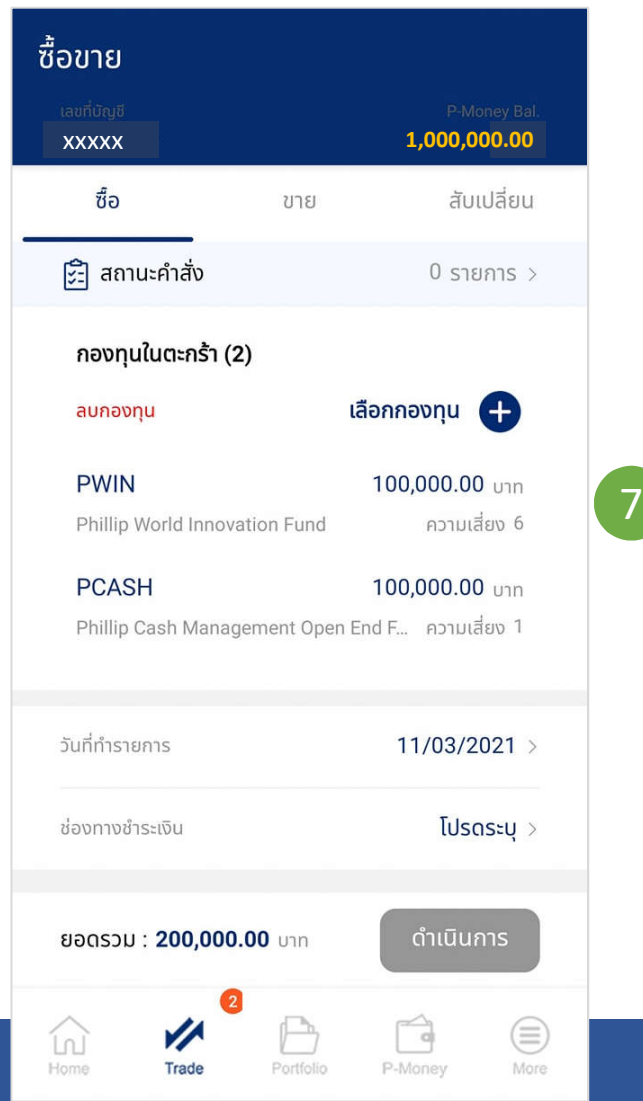

- ระบุจํานวนเงินทีท่านต้องการซือ กองทุนทีท่านต้องการซือเข้าสู่ตะกร้า
	- ท่านสามารถเลือกซือกองทุนอืนๆ ลงตะกร้าได้อีก โดยคลิกที "เลือกกองทุน"

# ซือกองทุน : จากเมนู Trade (ต่อ2)

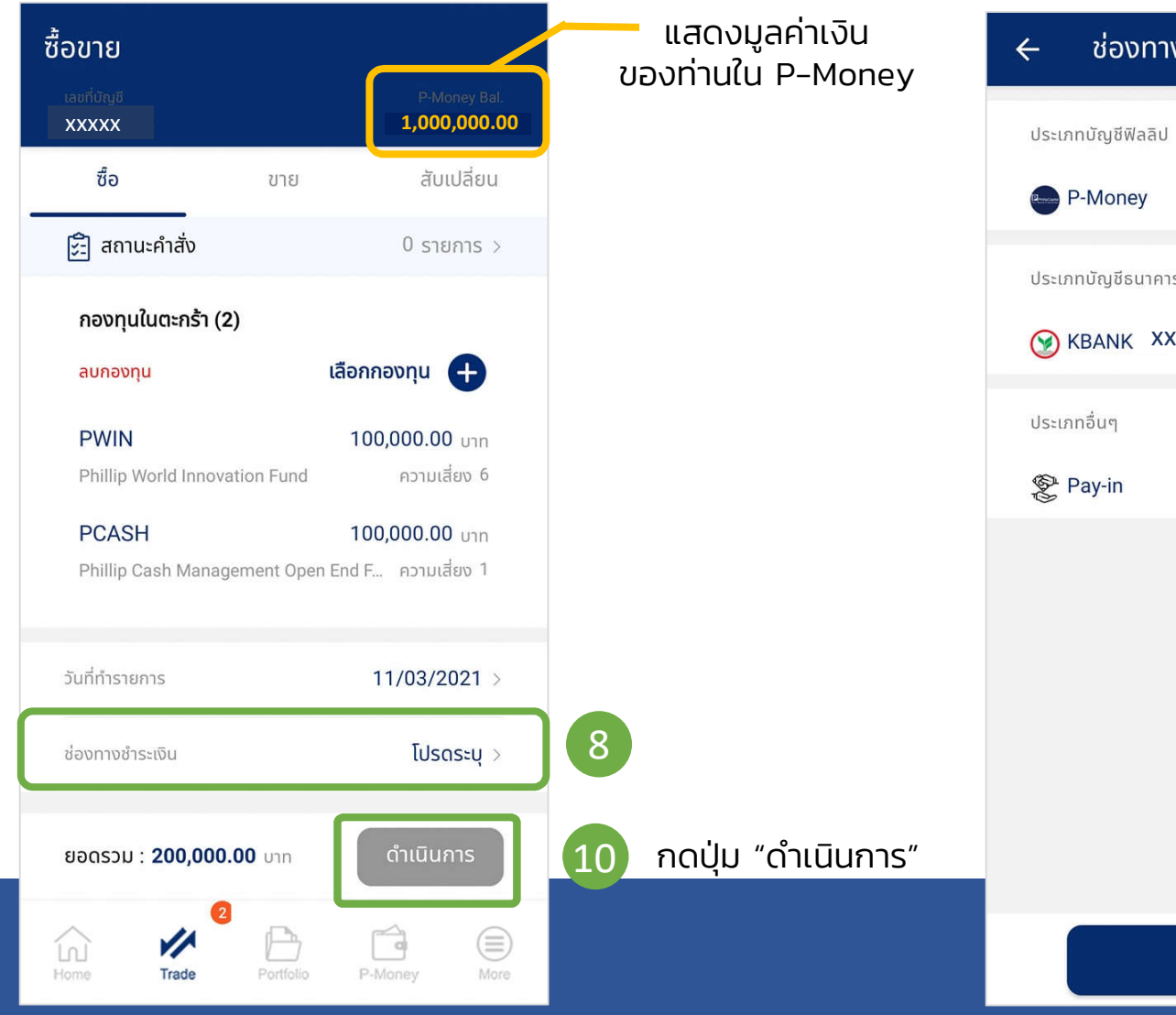

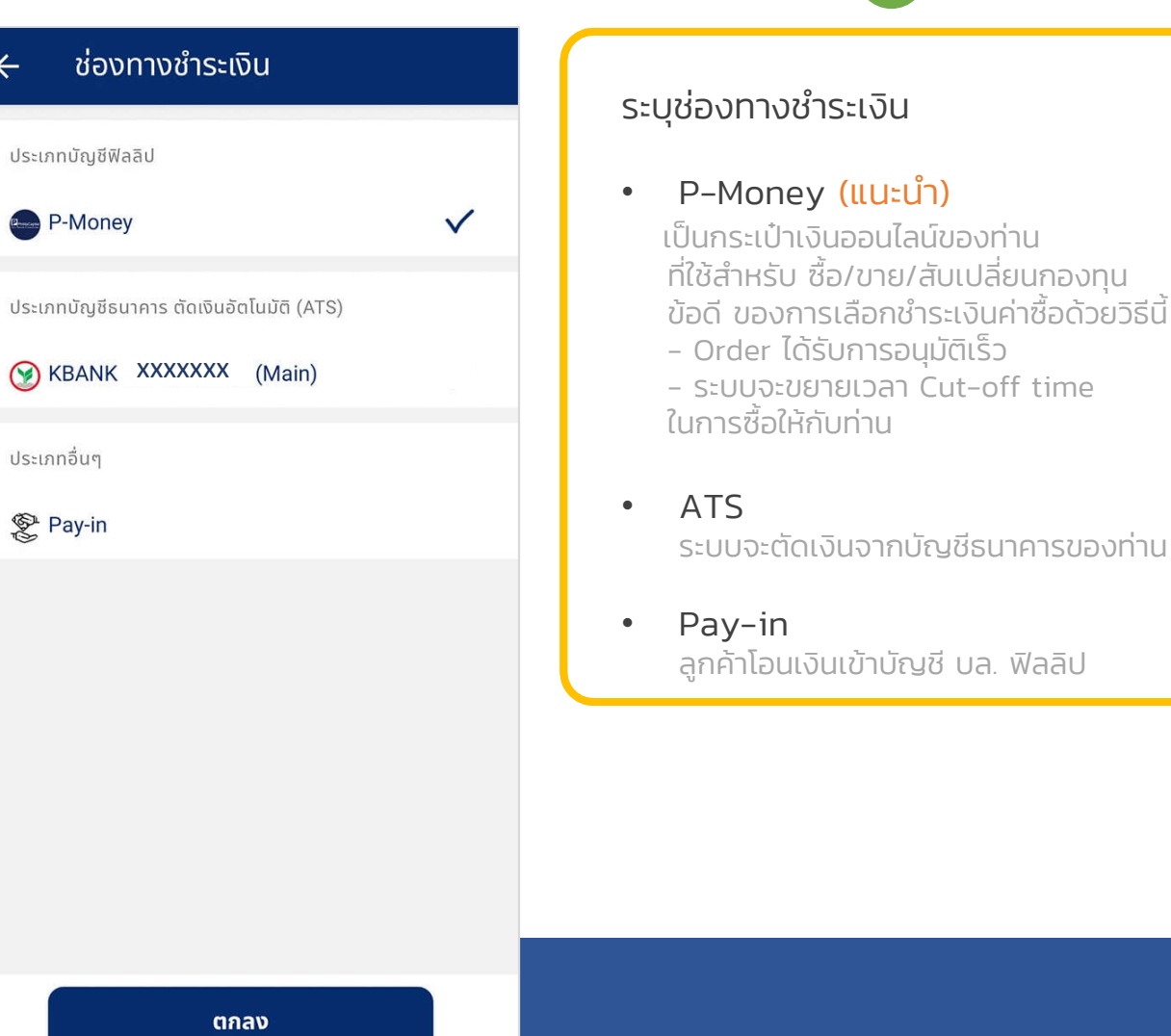

9

# ซือกองทุน : จากเมนู Trade (ต่อ3)

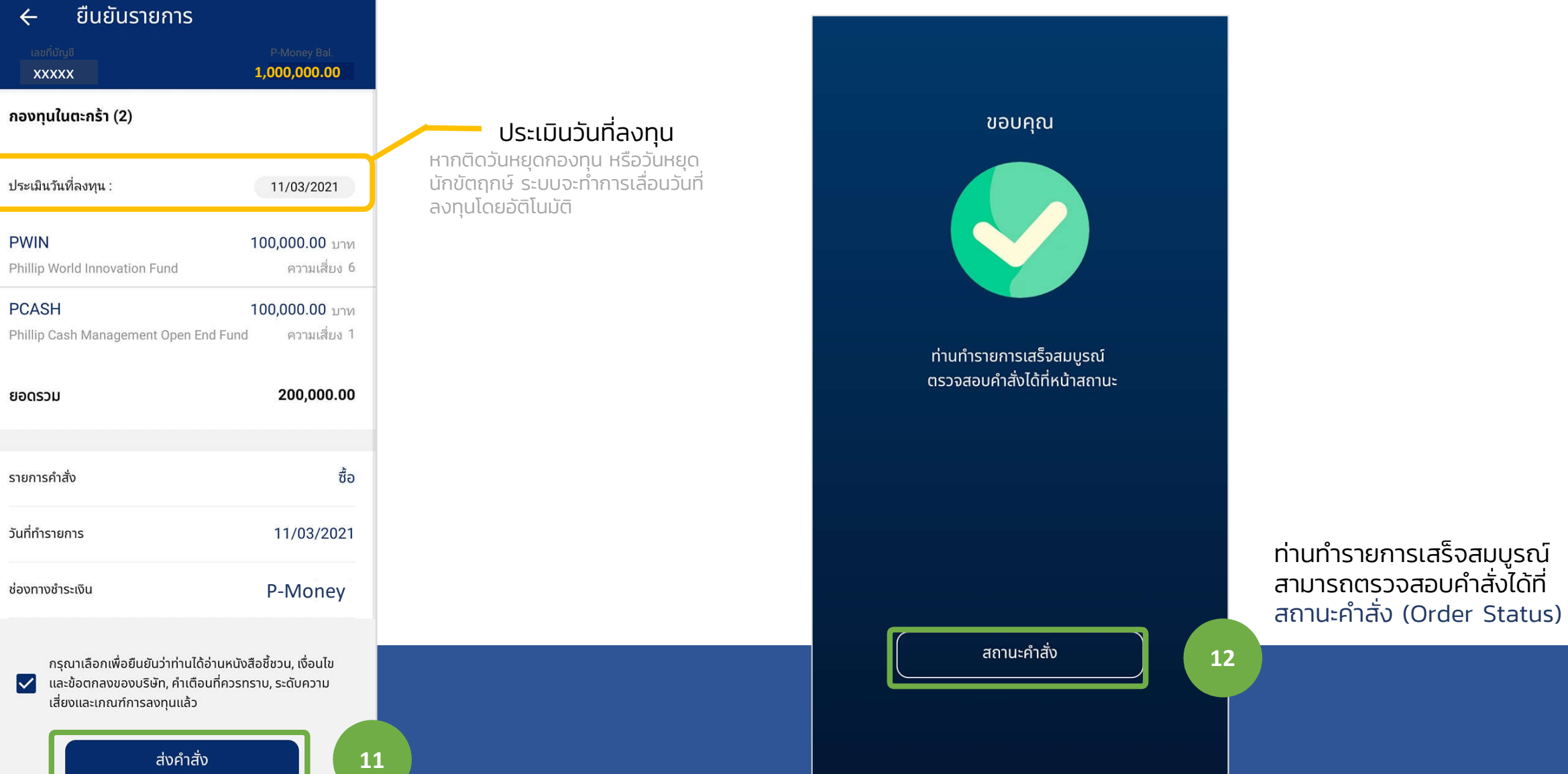

# ซือกองทุน : จากเมนูอืนๆ

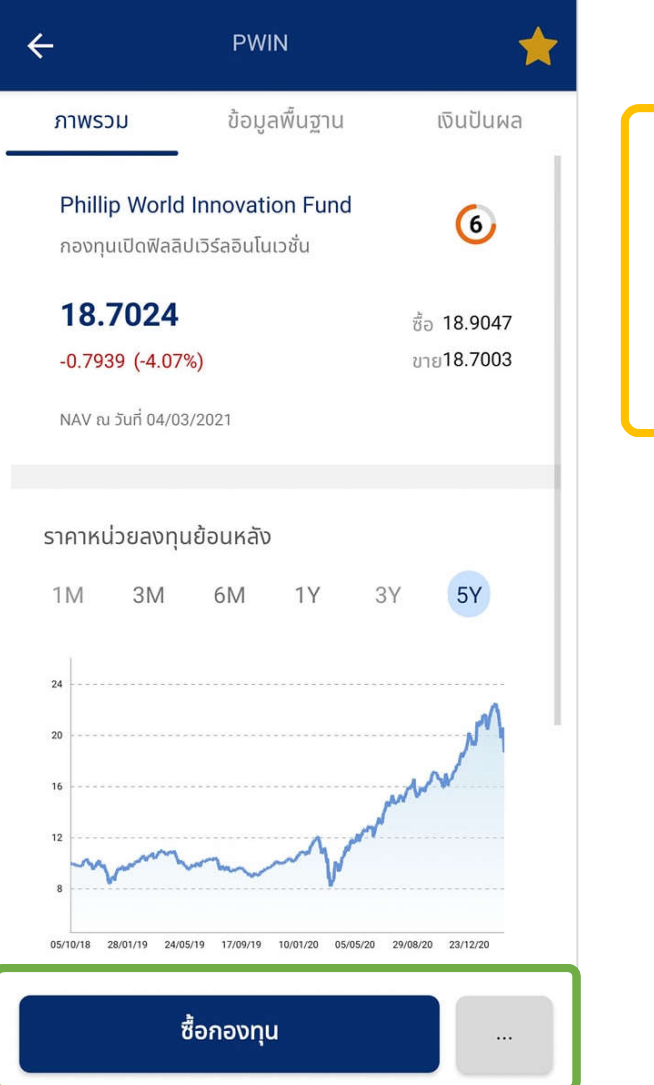

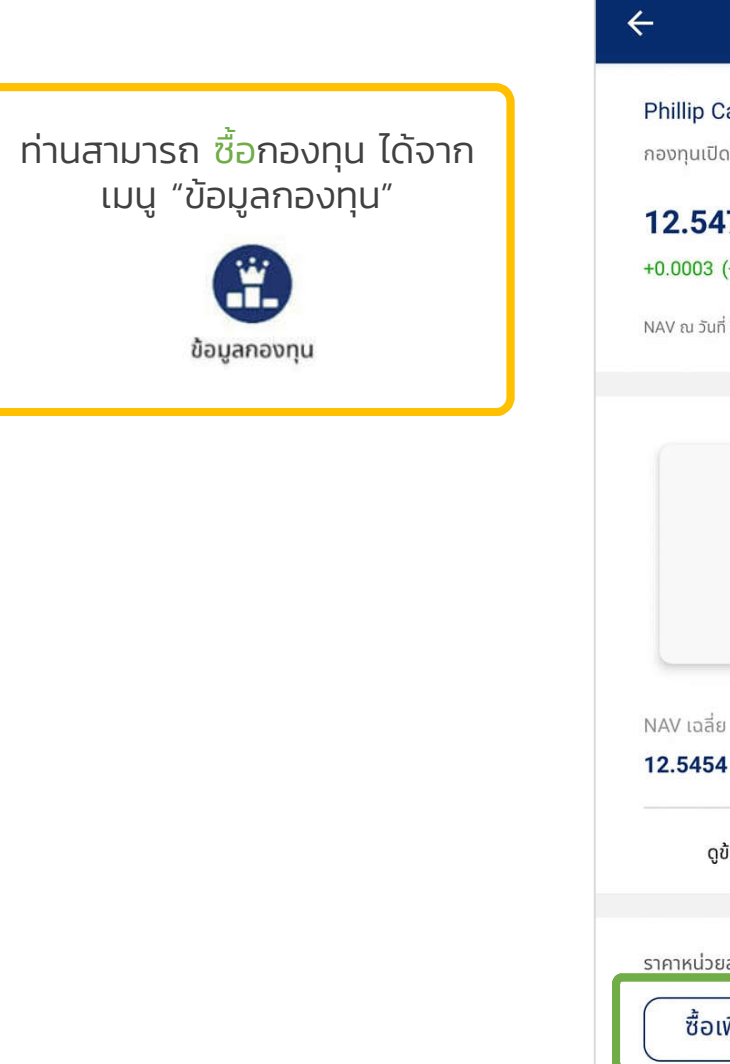

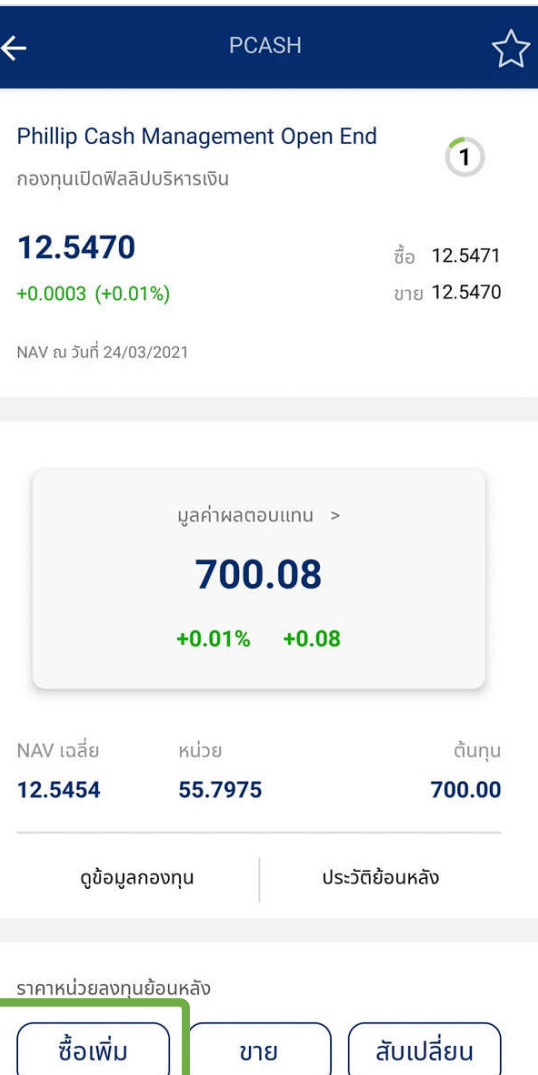

ท่านสามารถ ซื<sub>่</sub>อกองทุนเพิ่ม จากกองทุนของท่านทีมีอยู่ในพอร์ท

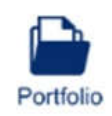

## ขายกองทุน : จากเมนู Trade

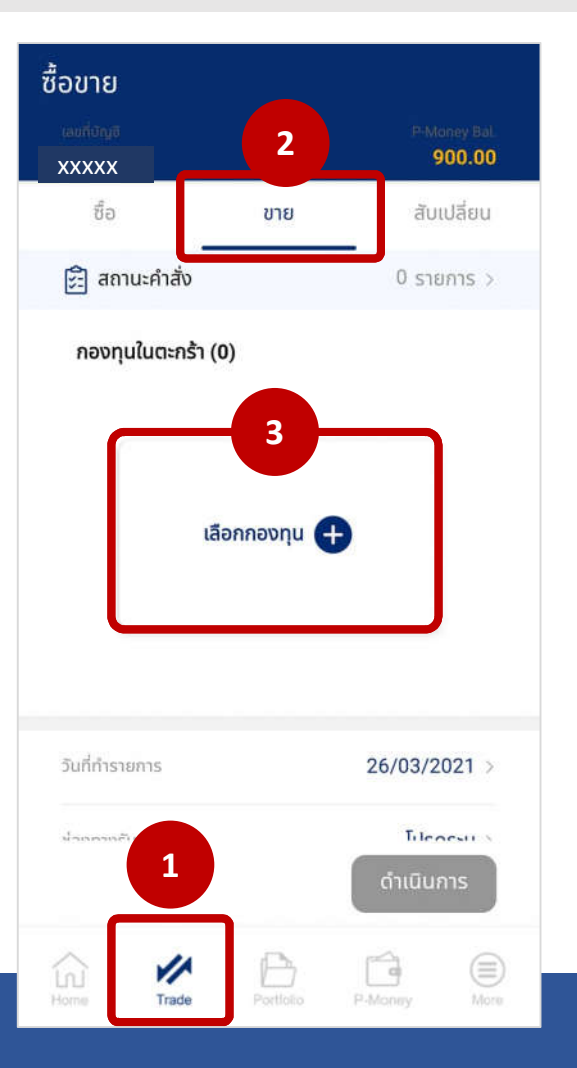

1. เลือกเมนู "Trade" 2. เลือกTab "ขาย" 3. กดปุม "เลือกกองทุน"

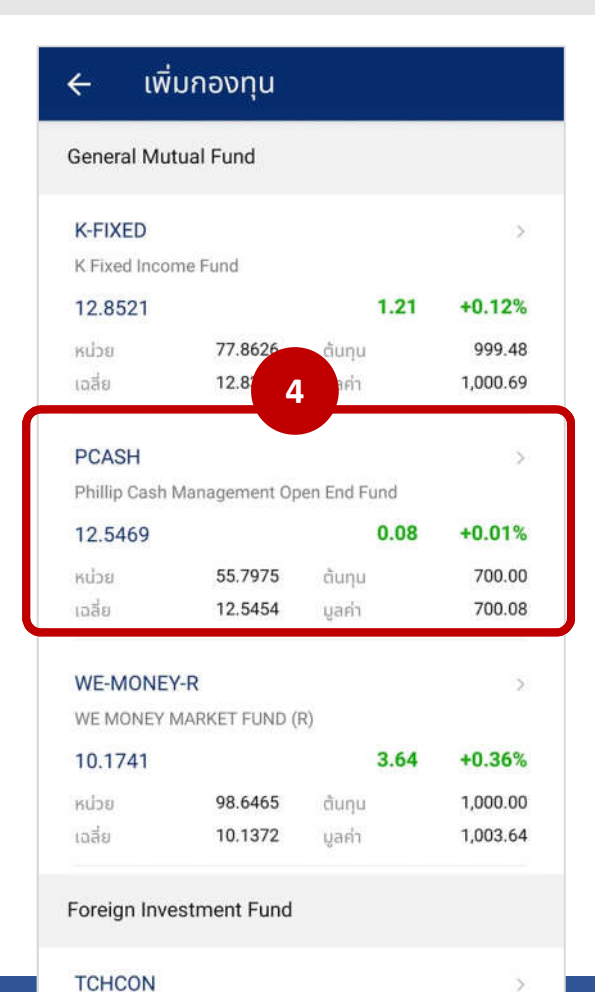

TISCO China Consumer Fund

### 4. แสดงกองทุนของท่านทังหมด เลือกกองทุนทีท่านต้องการขาย

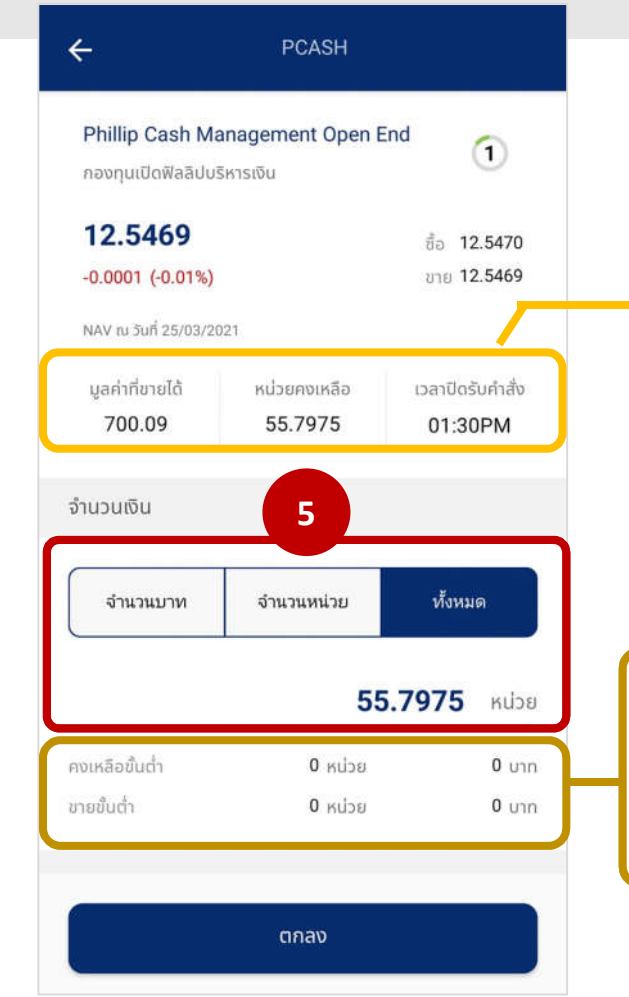

• มูลค่าที่ขายได้ (บาท) มูลค่าปจจุบันทีสามารถขายได้

- หน่วยคงเหลือ (หน่วย) จํานวนหน่วยทีสามารถขายได้
- เวลาปดรับคําสังขาย

• คงเหลือขันตำ มูลค่า หรือ หน่วยขันตำที่ต้องคงเหลือไว้ในพอร์ท

### • ขายขันตำ

มูลค่า หรือ หน่วยขันตำในการทำรายการขาย

### 5. ท่านสามารถขายออกด้วยจํานวนเงิน (บาท) หรือ จํานวนหน่วย หรือ ขายออกทังหมดด้วยหน่วย

\*\* แนะนําการส่งคําสังขาย หากต้องการส่งคําสังขายจากกองเดียวกัน หลายๆคําสังในวันเดียวกัน ควรส่งคําสังขายออกด้วย "หน่วย" ทุก Orders เพือหลีกเลียงการถูกปฏิเสธการทํารายการจากบลจ.

## ขายกองทุน : จากเมนู Trade (ต่อ)

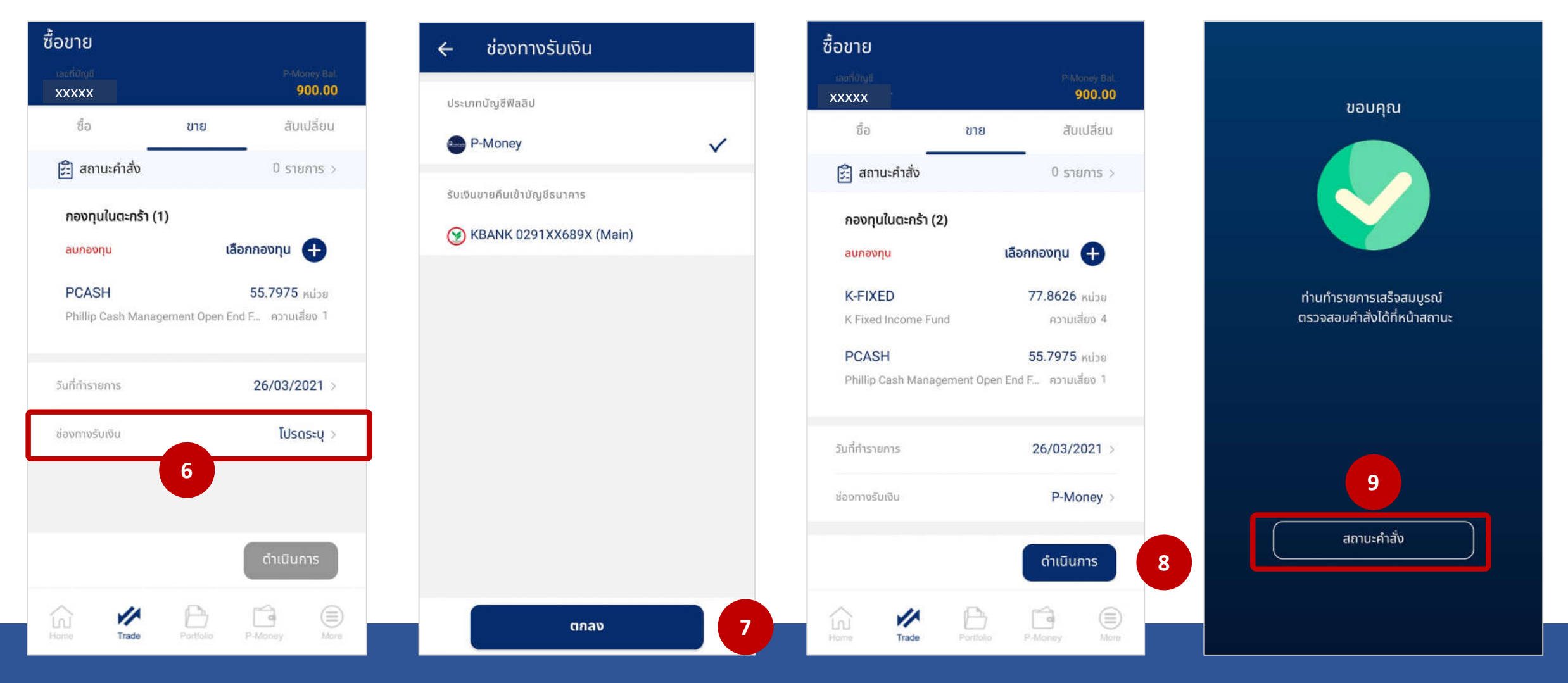

6. โปรดระบุช่องทางการชําระเงิน 7. เลือกช่องทางการรับเงิน

หลังจากนัน กด ตกลง

8. เมือใส่ข้อมูลครบถ้วนแล้ว กดปุม ดําเนินการ

9. ท่านทํารายการเสร็จสมบูรณ์ สามารถตรวจสอบคําสังได้ที สถานะคําสัง (Order Status)

## ขายกองทุน : จากเมนูพอร์ท

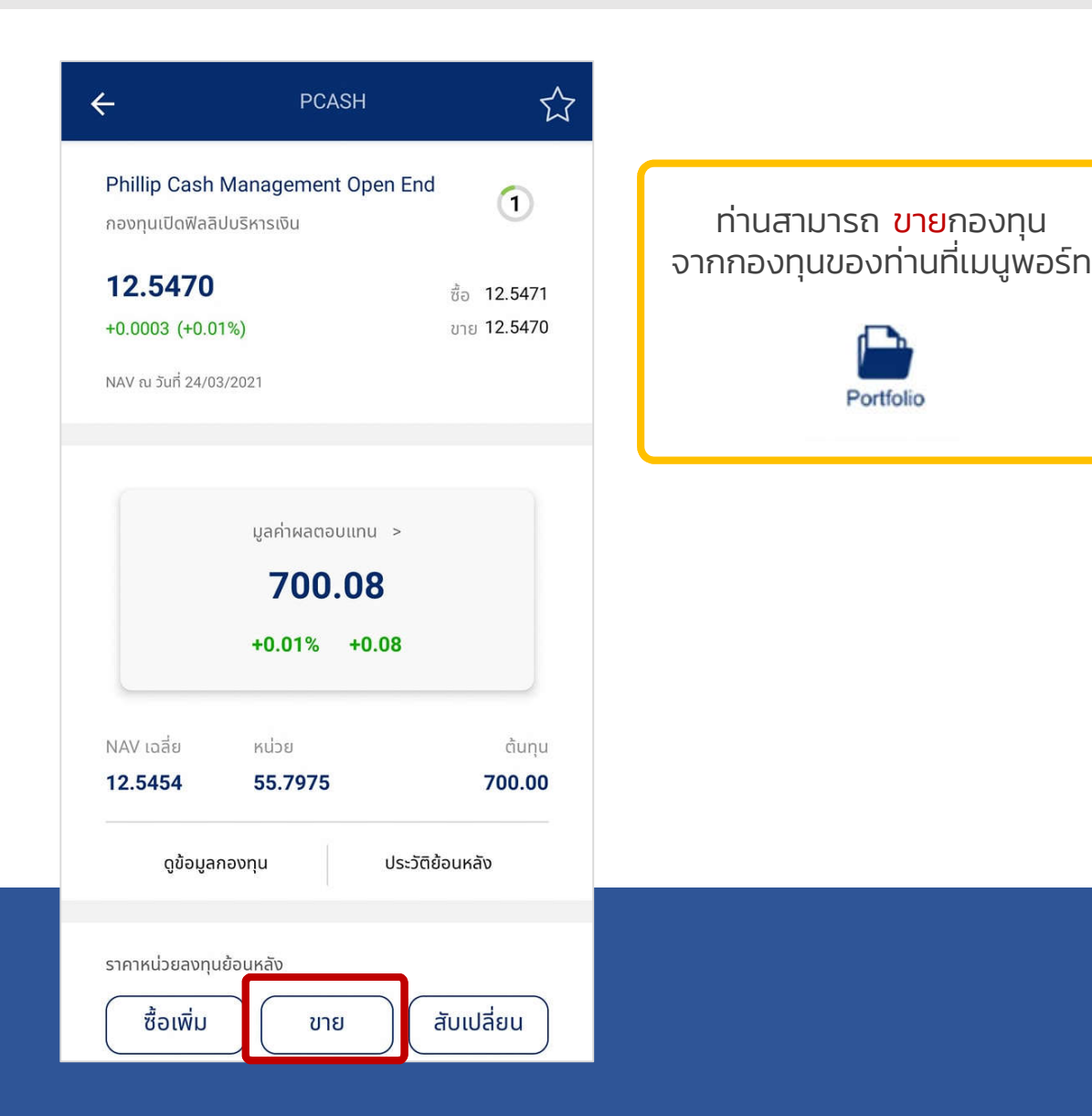

# สับเปลียนกองทุน

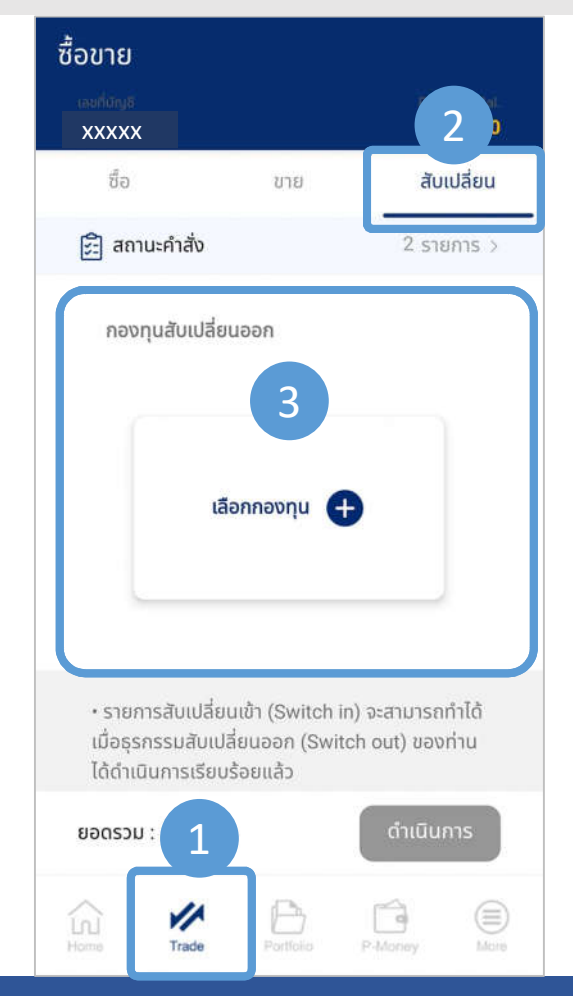

- 1. เลือกเมนู "Trade"
- 2. เลือกTab "สับเปลียน"
- 3. เลือกกองทุนทีต้องการสับเปลียนออก (SWO) ระบบจะดึงข้อมูลกองทุนทีอยู่ในพอร์ทของท่านให้เลือก

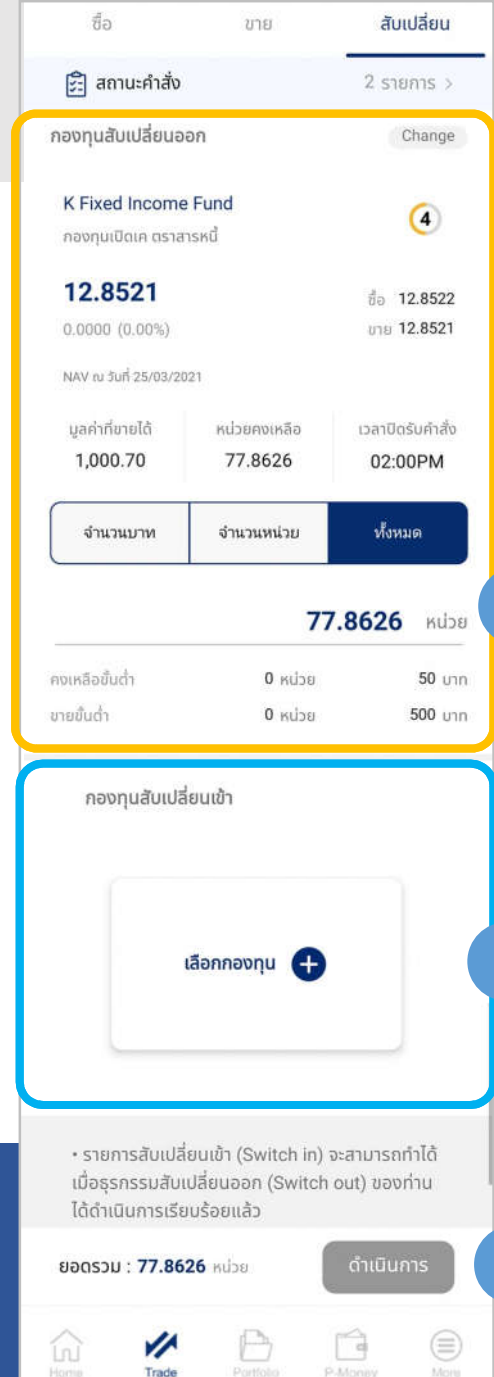

4

5

6

P-Money

Portfolio

Trade

### ระบุมูลค่า หรือ หน่วยทีต้องการ สับเปลียนออก (SWO)

\*\* แนะนําการส่งคําสังสับเปลียนออก (SWO) จากกองเดียว สับเปลียนเข้า (SWI) หลายๆกอง ในวันเดียวกัน ควรส่งคําสังสับเปลียนออก (SWO) เปน "หน่วย" ทุก Orders เพือหลีกเลียงการถูกปฏิเสธการทํารายการจากบลจ.

เลือกกองทุนทีต้องการสับเปลียนเข้า (SWI)

\*\* โดยสามารถ "สับเปลียนกองทุนข้ามบลจ.ได้"

กดปุม "ดําเนินการ"

# สับเปลียนกองทุน

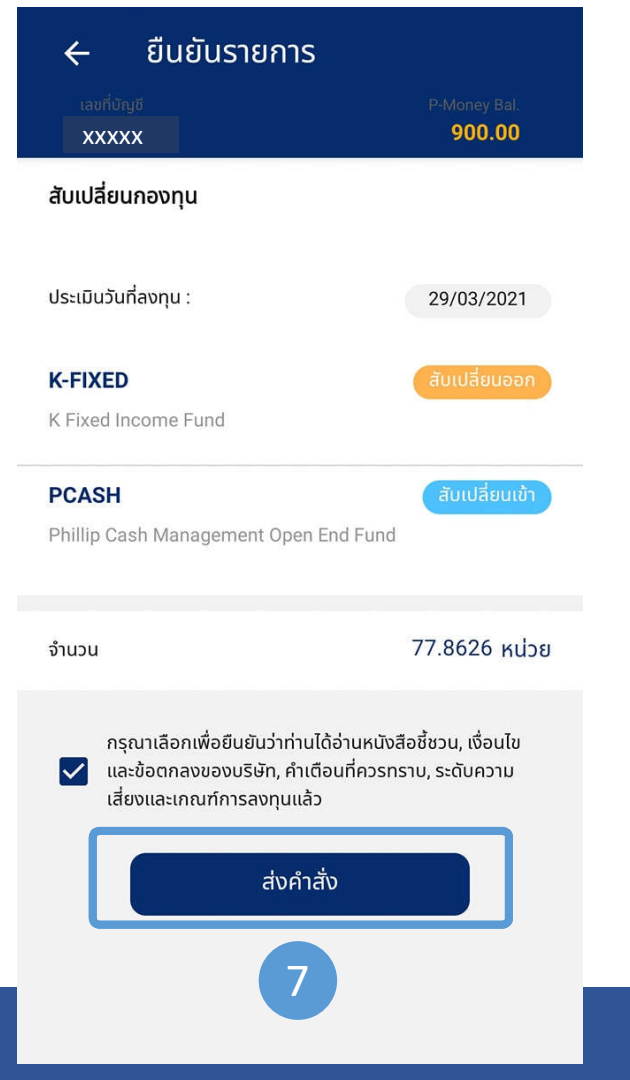

7. ตรวจสอบรายการ หลังจากนัน กดปุม "ส่งคําสัง"

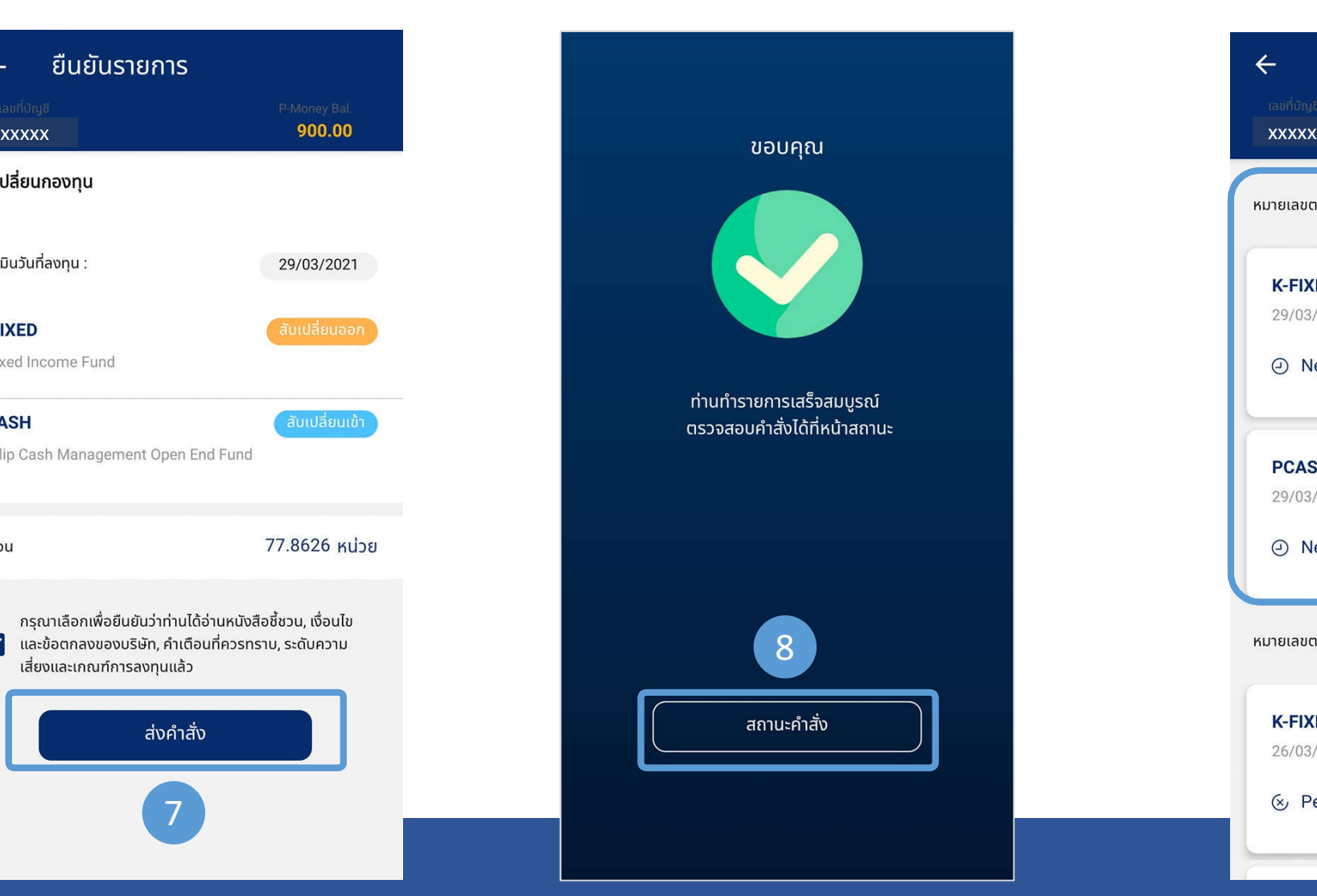

8. ท่านทํารายการเสร็จสมบูรณ์ สามารถตรวจสอบคำสั่งได้ที สถานะคําสัง (Order Status)

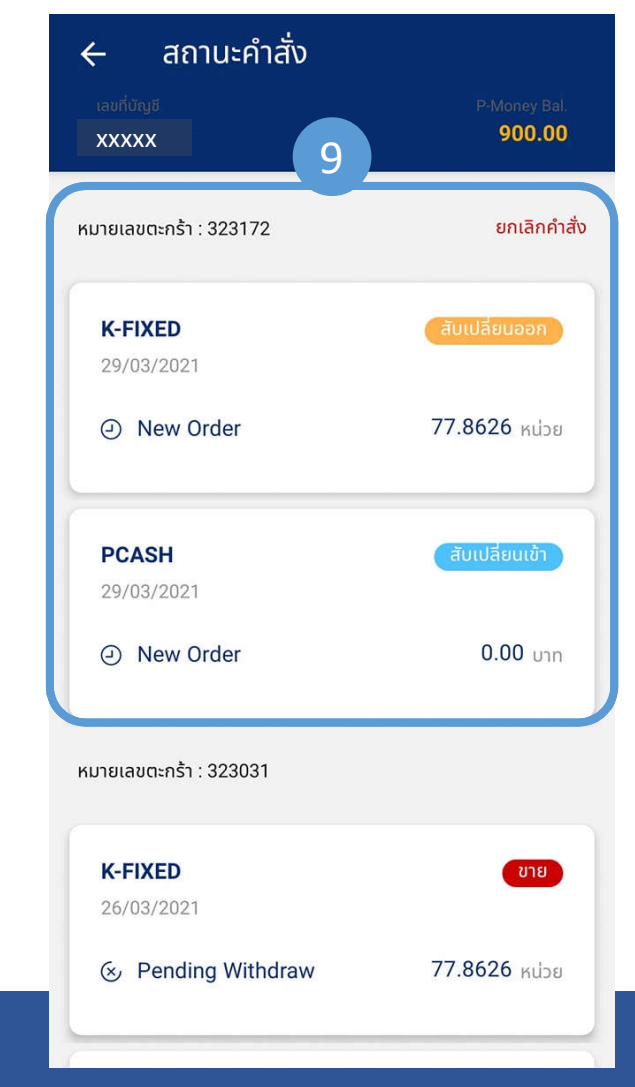

9. สถานะคําสัง (Order Status)

# <span id="page-19-0"></span>Order status

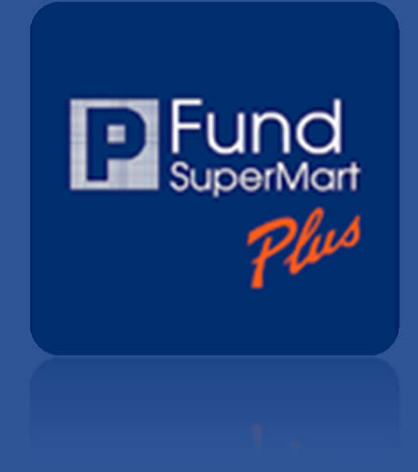

# ทางเข้าเพือตรวจสอบสถานะคําสัง (Order Status)

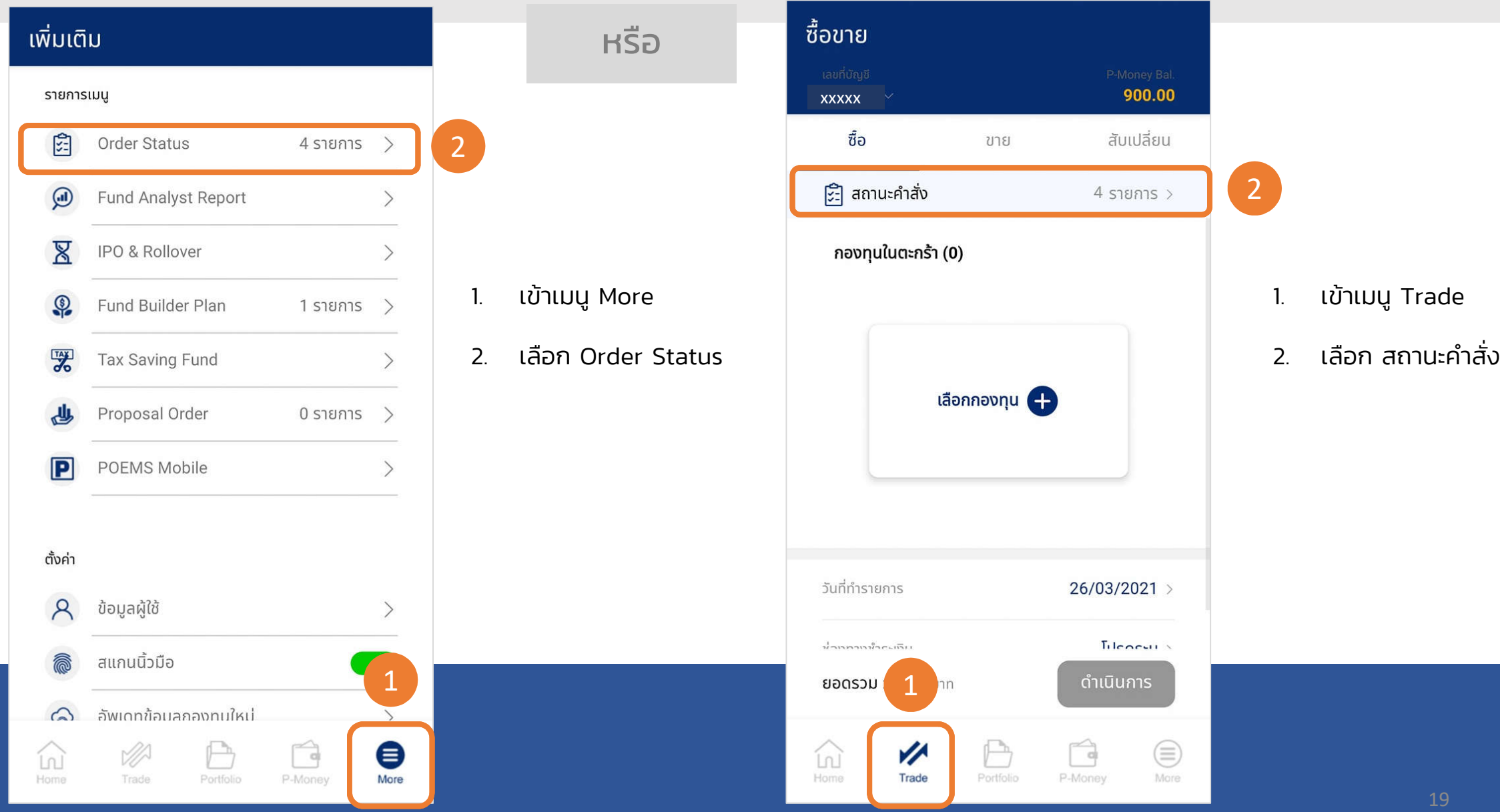

# <span id="page-21-0"></span>Portfolio

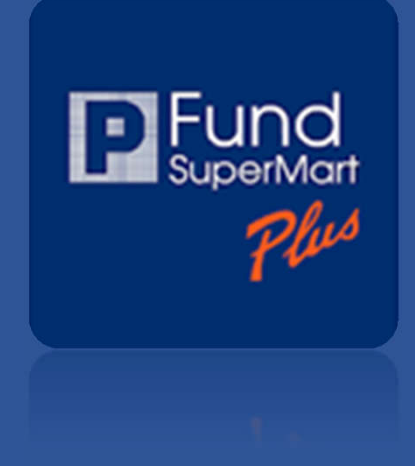

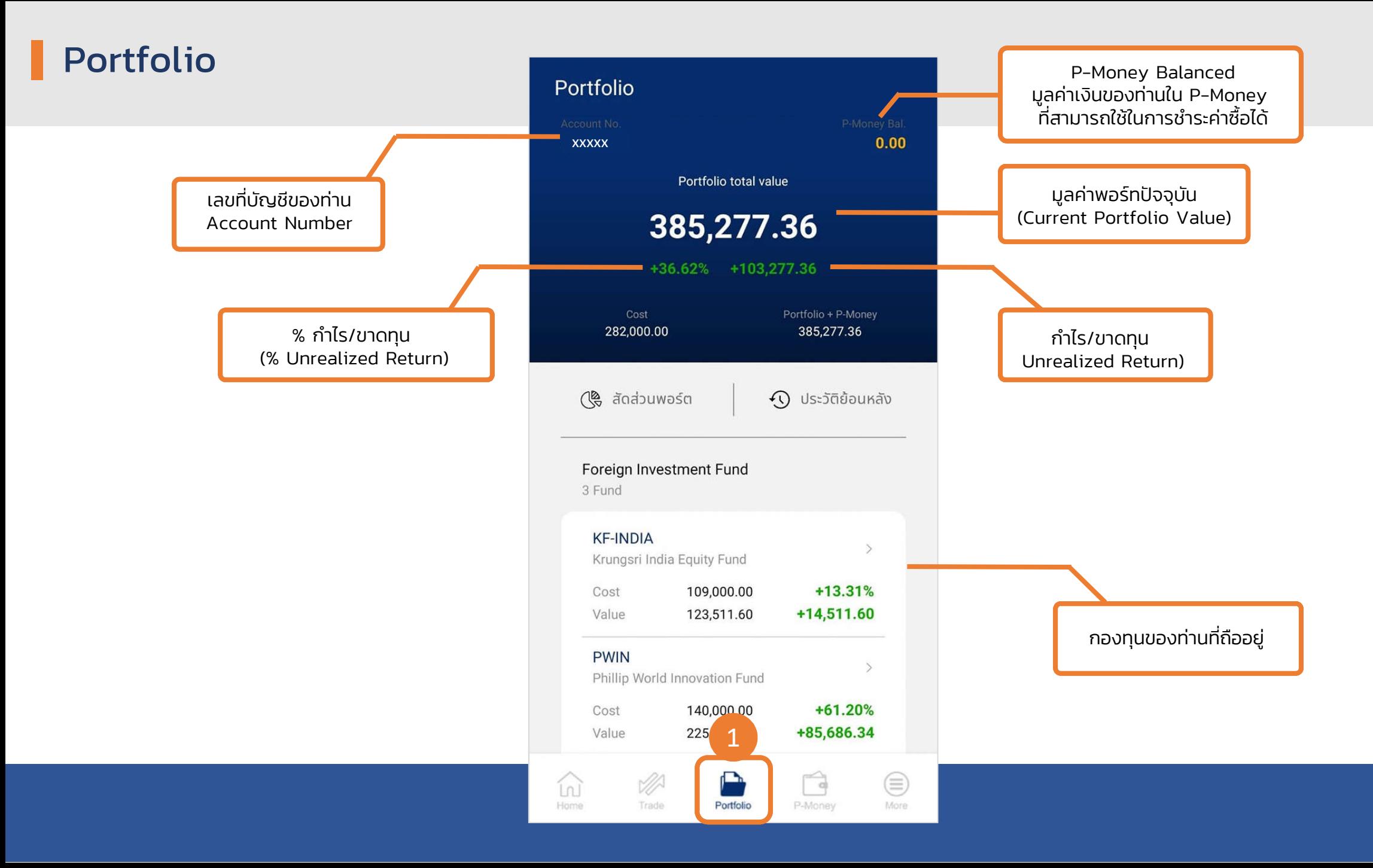

## Portfolio (ต่อ)

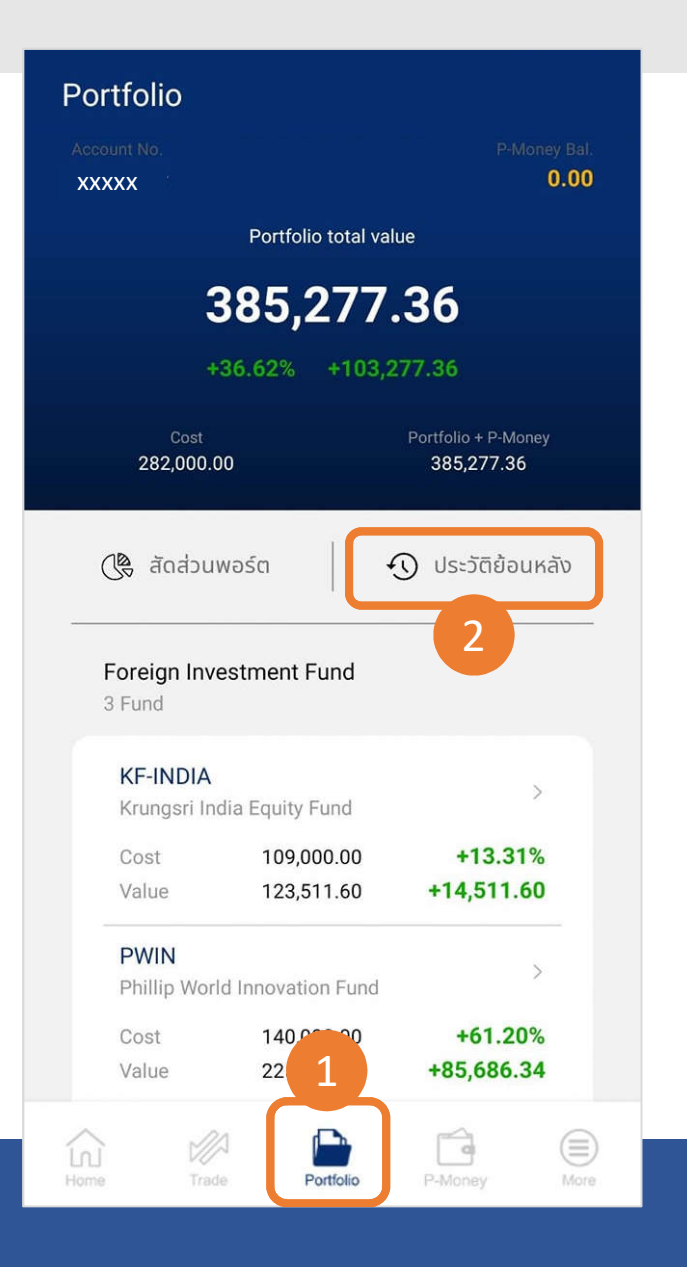

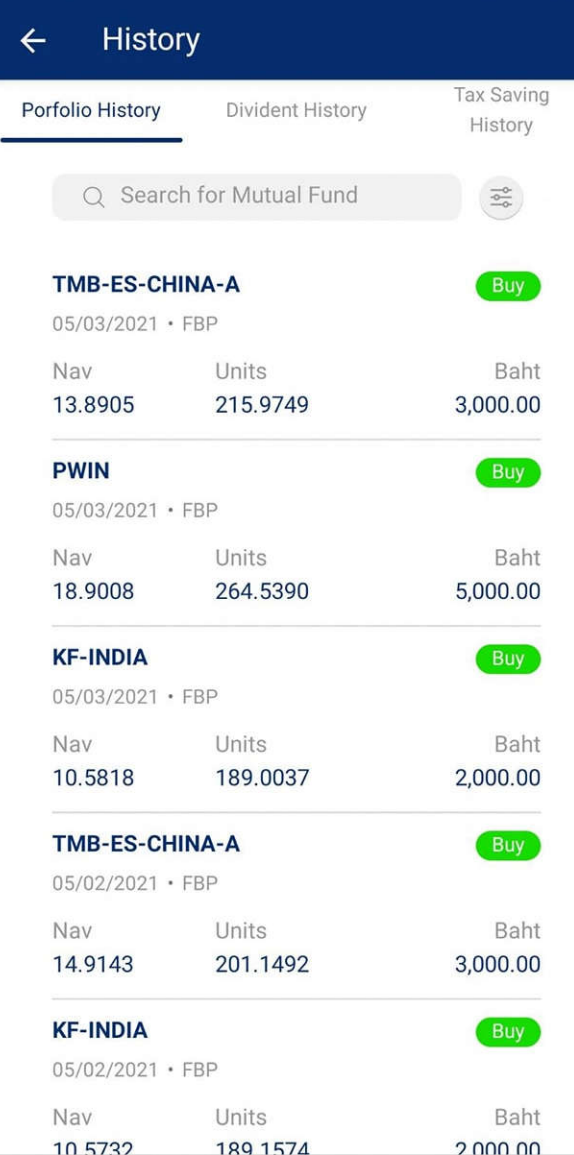

### Portfolio History

• แสดงประวัติการลงทุนย้อนหลัง (ซือ/ขาย/SWO/SWI)

### Dividend History

• แสดงประวัติปนผลทีท่านได้รับ

### Taxsaving History (Buy)

• แสดงเฉพาะรายการซื้อ ของกองทุนลดหย่อนภาษี เพือตรวจสอบว่าท่านซือกองทุนลดหย่อนภาษีในแต่ละประเภท ไปมูลค่าเท่าไหร่ในแต่ละป

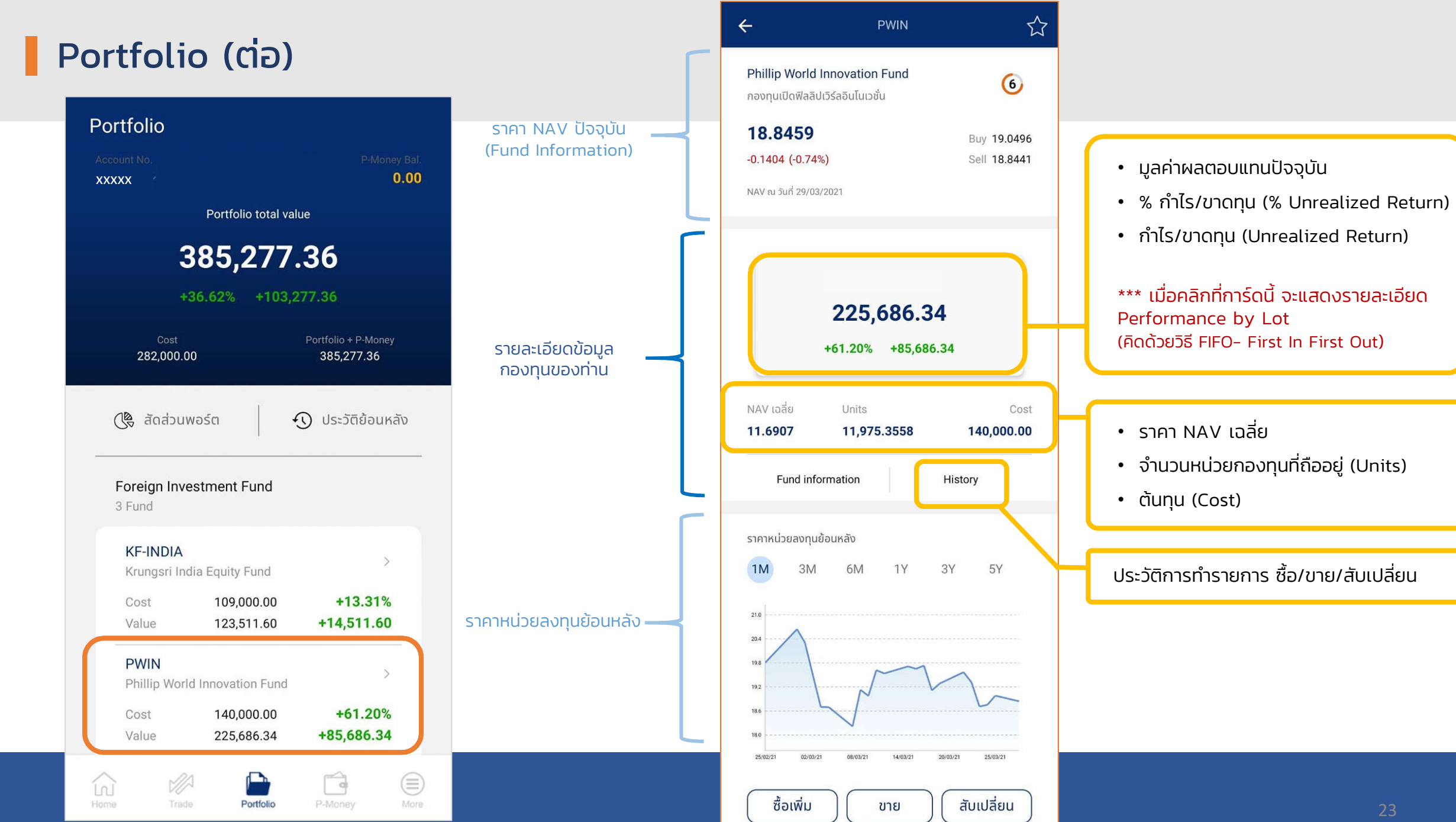

# <span id="page-25-0"></span>Tax saving fund

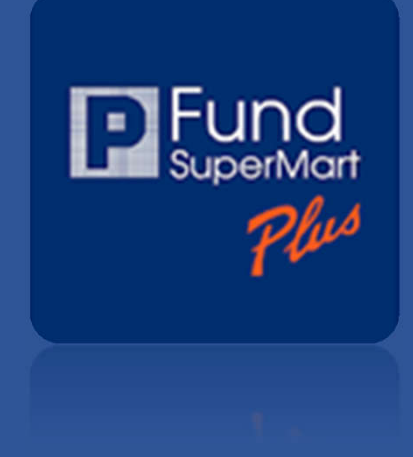

## Tax saving Fund

เลือกเมนู ลดหย่อนภาษี  $04:28$   $11$ Q ค้นหากองทุน  $\mathbb{E}$  Prund **เราคัดเลือก** สุดยอดกองทุน ิ์จากแต่ละบลจ. **เพื่อคุณ** จำลองพอร์ต ลดหย่อนภาษี ่ออมกองทน ข้อมูลกองทุน navnutusun Toppick **SSF** GMF FIF & Gold **RMF KGARMF** 16.6359  $+2.26%$ ึกองทุนเปิดเค โกลบอล แอลโลเคชั่น เพื่อการเ... 18/02/2564 1 เดือน **KGHRMF** 13.7389  $-1.99%$ 

กองทุนเปิดเค โกลบอล เฮลท์แคร์ หุ้นทุนเพื่อก... 18/02/2564

**KT-BOND RMF** 

1 เดือน

 $-0.57%$ 

10.7642

1

### แสดงบลจ. ทีสามารถซือกองทุนลดหย่อนภาษีได้ทันที ผ่านแอปพลิเคชัน

ท่านสามารถเปดบัญชีสําหรับซือกองทุนลดหย่อนภาษีของแต่ละบลจ. ติดต่อได้ที 02 635 1718 หรือ fa@phillip.co.th (sign เอกสารเพียงครั้งแรก หลังจากนั้นสามารถซื้อกองทุนลดหย่อนภาษีแบบออนไลน์ได้)

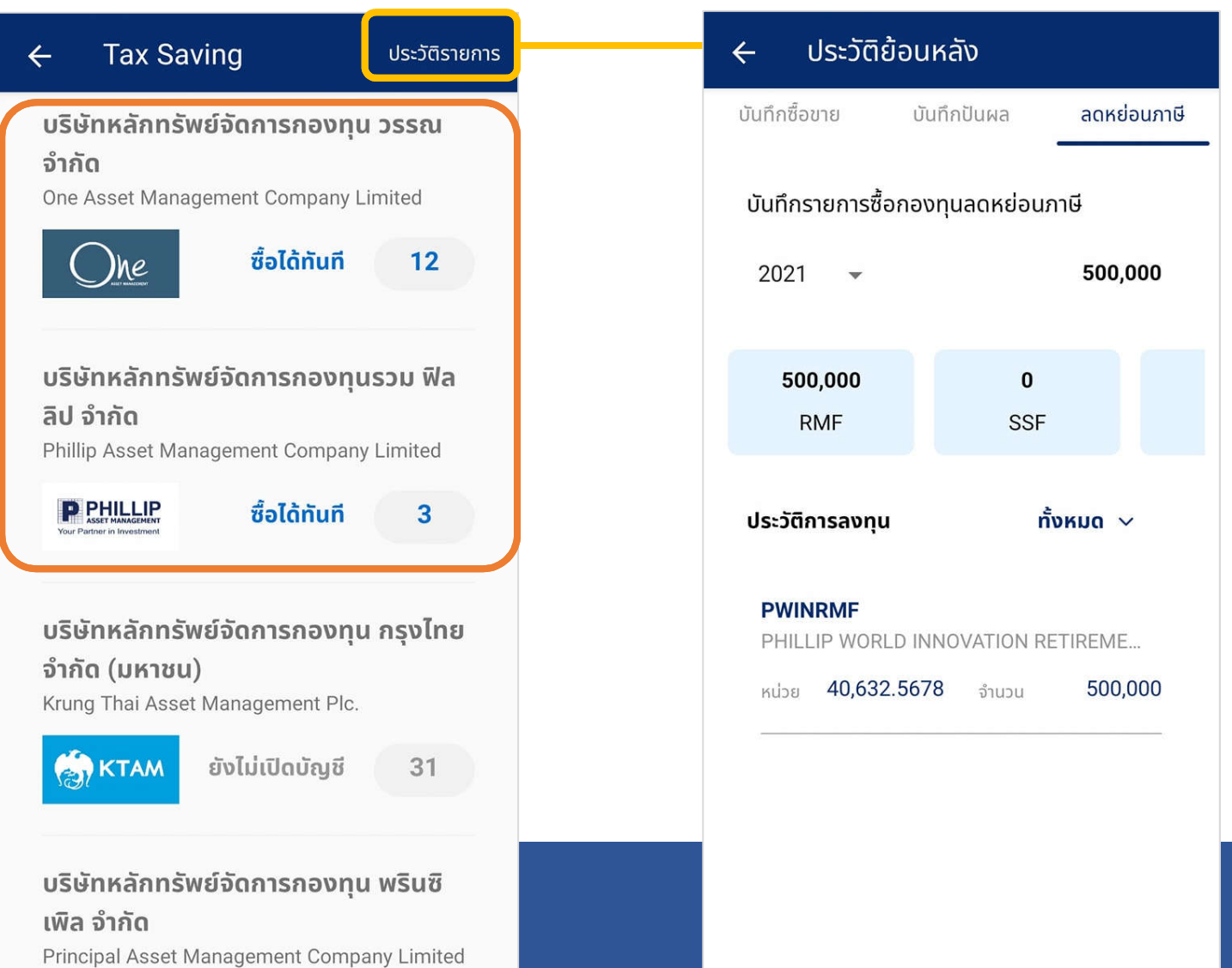

### **OOUNOURU (Fund Builder Plans)**

สร้างโอกาสรับผลตอบแทนมากกว่าเงินฝาก โดยสร้างแผนออมกองทุนรายเดือน ี ด้วยเงินขั้นต่ำเดือนละ 1,000 บาท

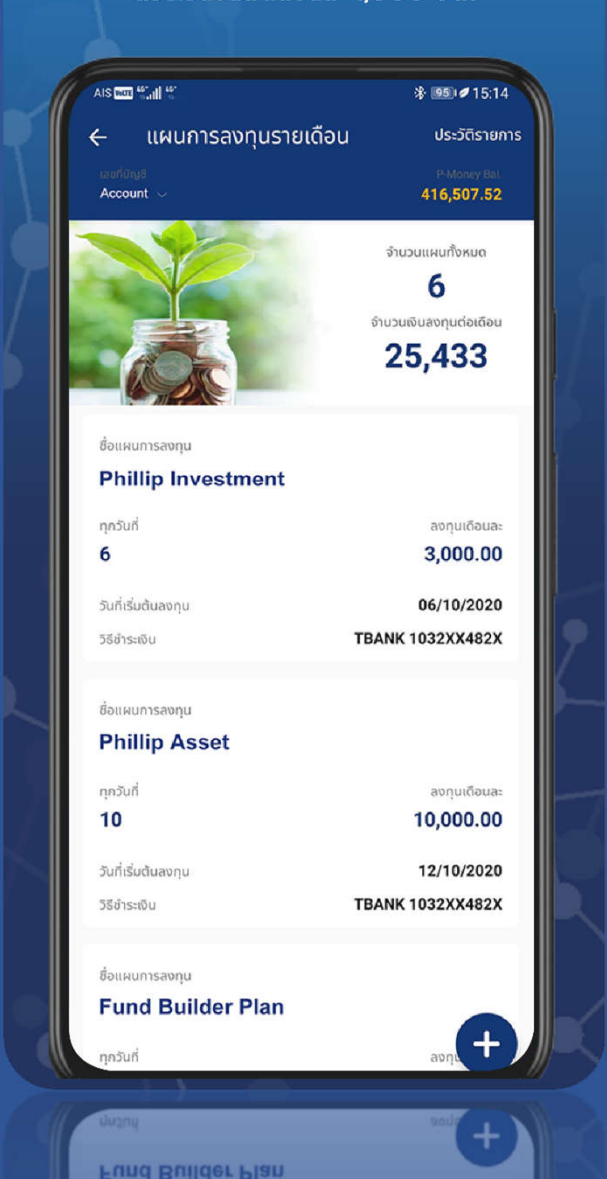

# <span id="page-27-0"></span>ออมกองทุนรายเดือน (FBP)

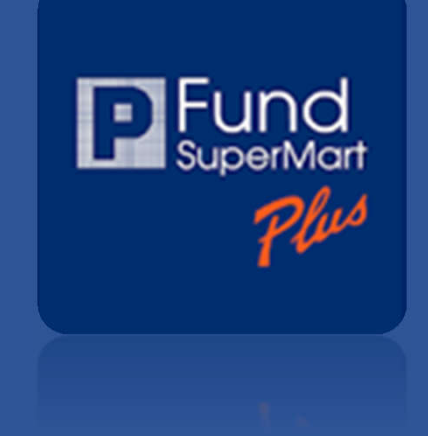

### Fund Builder Plans

ท่านสามารถสร้างแผนออมกองทุนรายเดือน ด้วยเงินขันตํ าเดือนละ 1,000 บาทต่อแผน โดยแต่ละแผนสามารถออมได้หลายกองทุน

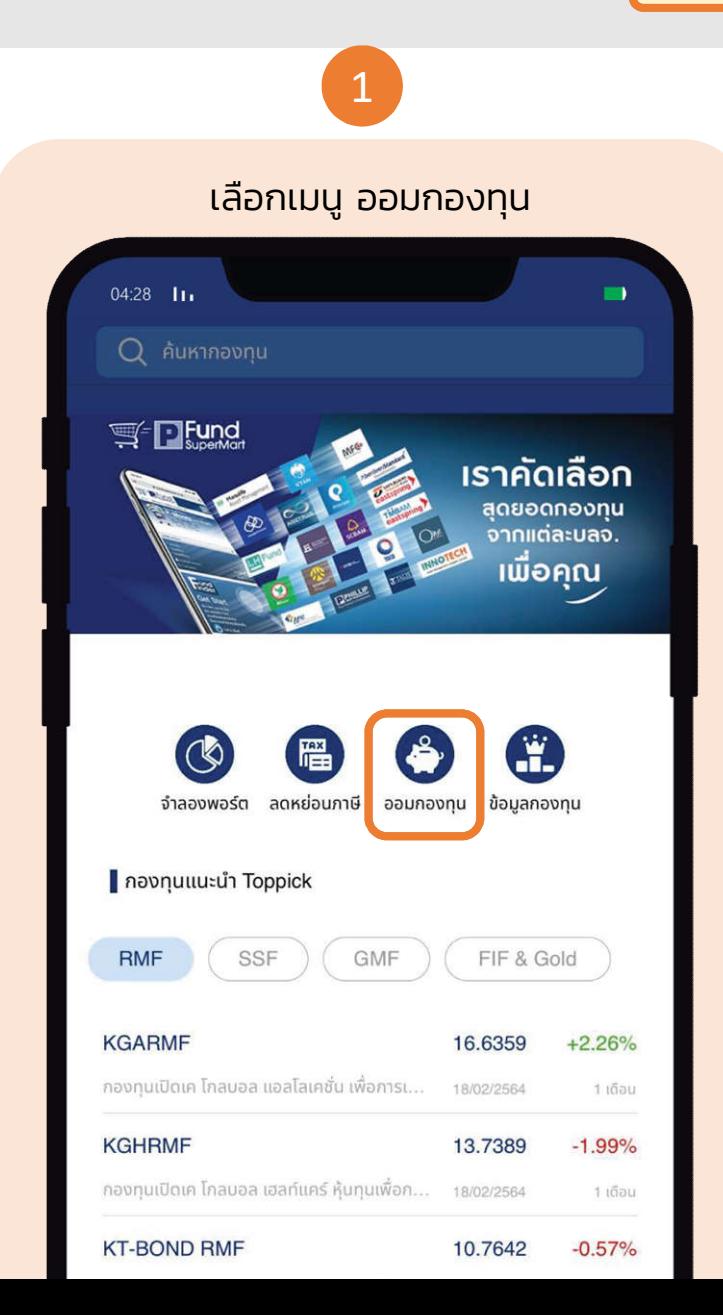

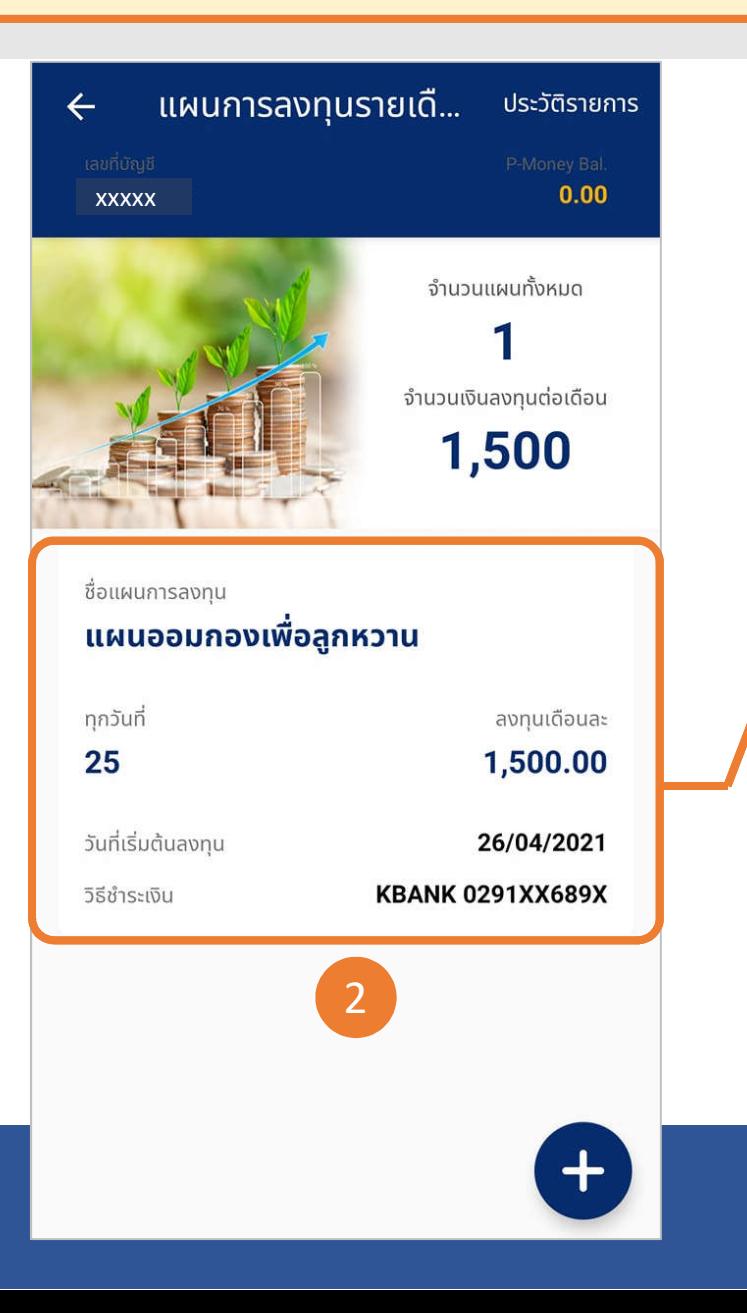

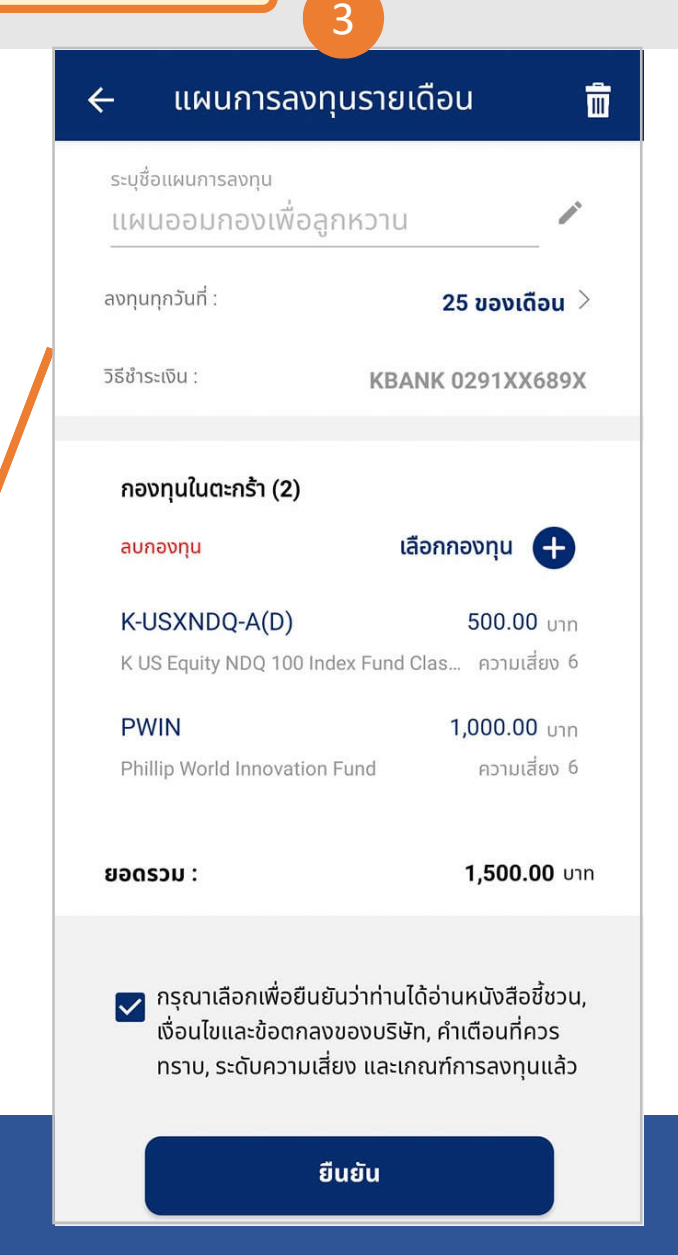

# <span id="page-29-0"></span>ข้อมูลกองทุน (Fund information)

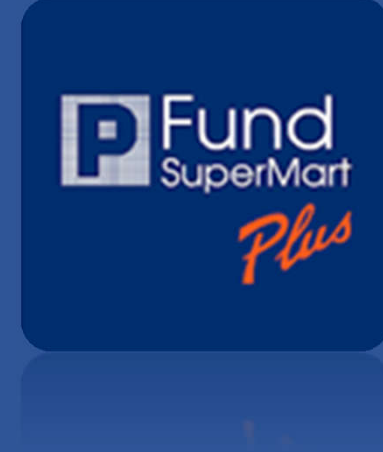

### ข้อมูลกองทุน ์ แสดงข้อมูลพื้นฐาน ราคา NAV **ผลตอบแทนย้อนหลั**ง และประวัติเงินปันผล เพื่อให้ง่าย ต่อการตัดสินใจลงทุน AIS DOM <sup>45</sup> all ※ 图51 2 15:14 **PWIN** ☆  $\leftarrow$ ภาพรวม ข้อมูลพื้นฐาน เงินปันผล Phillip World Innovation Fund  $\bullet$ กองทุนเปิดฟิลลิปเวิร์ลอินโนเวชั่น 15.5553 க் 15.7236 ขาย 15.5535  $+0.4038(+2.67%)$ NAV ณ วันที่ 17/08/2020 ราคาหน่วยลงทนย้อนหลัง  $1M$  $2M$  $GMA$  $3Y$ 5Y ผลตอบแทนย้อนหลัง 1เดือน 3เดือน 6เดือน  $+0.15%$  $+0.43%$  $+0.40%$  $10$  $+0.46%$  $50*$ **YTD**  $30*$  $0.00%$  $+0.46%$  $0.00%$ ข้อมูล ณ วันที่ 09/07/2020 \*wanauunus1e0 ซื้อกองทน

## ค้นหากองทุน (Search Funds)

### <sup>1</sup> <sup>2</sup> <sup>3</sup>  $04:28$   $11$  $\blacksquare$ Q ค้นหากองทุน  $\mathbb{E}$  Prund **เราคัดเลือก** สุดยอดกองทุน ิ์จากแต่ละบลจ. ์ เพื่อคุณ<br>เพื่อคุณ จำลองพอร์ต ลดหย่อนภาษี ออมกองทุน ข้อมูลกองทุน navnutusun Toppick GMF FIF & Gold **RMF SSF KGARMF** 16.6359  $+2.26%$ ึกองทนเปิดเค โกลบอล แอลโลเคชั่น เพื่อการเ... 18/02/2564 1 เดือน **KGHRMF** 13.7389  $-1.99%$ กองทุนเปิดเค โกลบอล เฮลท์แคร์ หุ้นทุนเพื่อก... 18/02/2564 1 เดือน **KT-BOND RMF** 10.7642  $-0.57%$

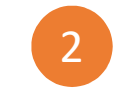

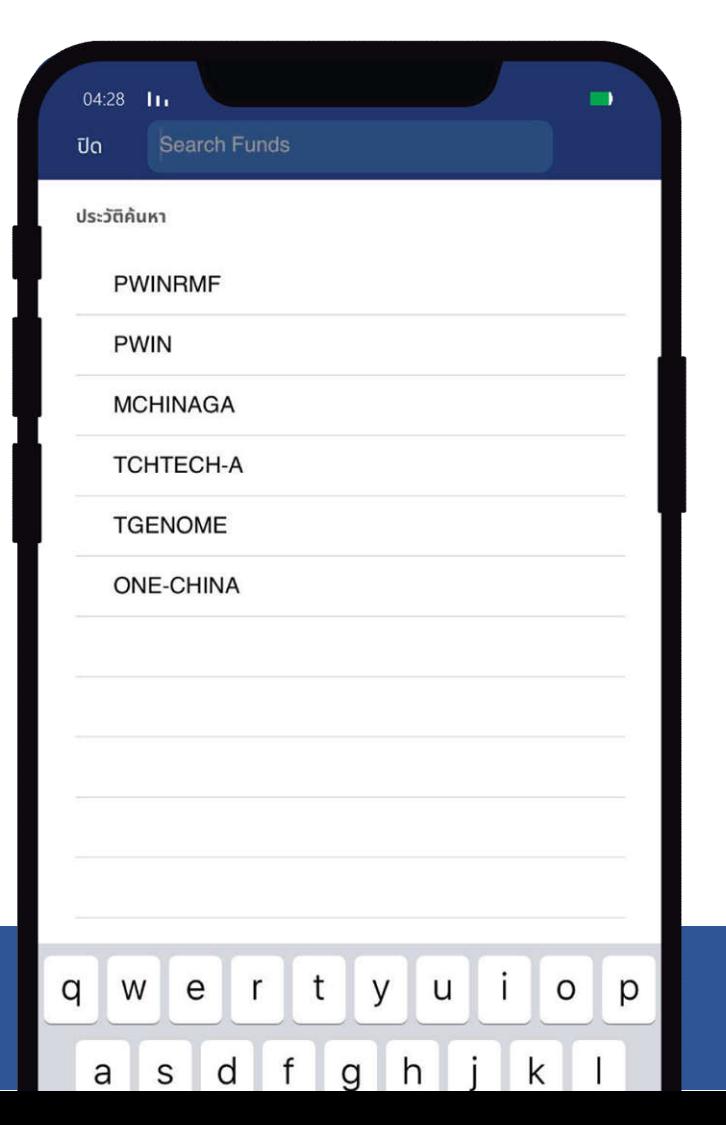

เลือกค้นหากองทุน แสดงกองทุนทีเคยค้นหา พิมพ์ชือกองทุนทีต้องการค้นหา ระบบจะคัดกรอง จาก ชือย่อกองทุน EN และ ชือเต็มกองทุน TH

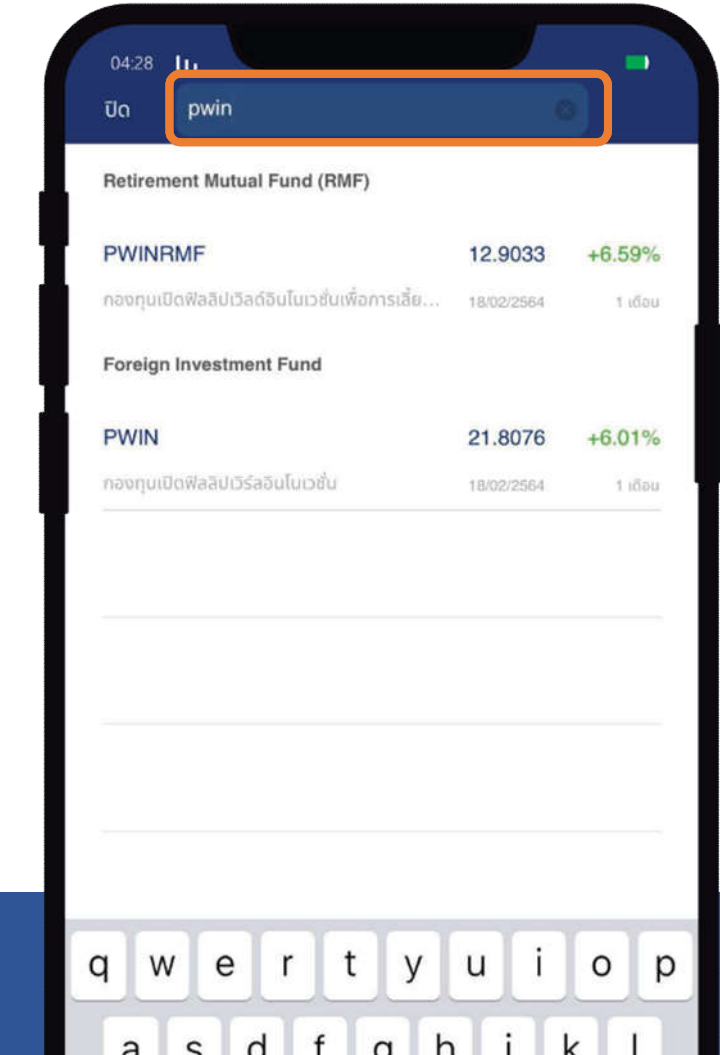

# ข้อมูลกองทุน : จัดอันดับ (Fund Ranking)

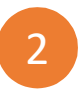

แสดงการจัดอันดับกองทุนตาม Performance ย้อนหลัง

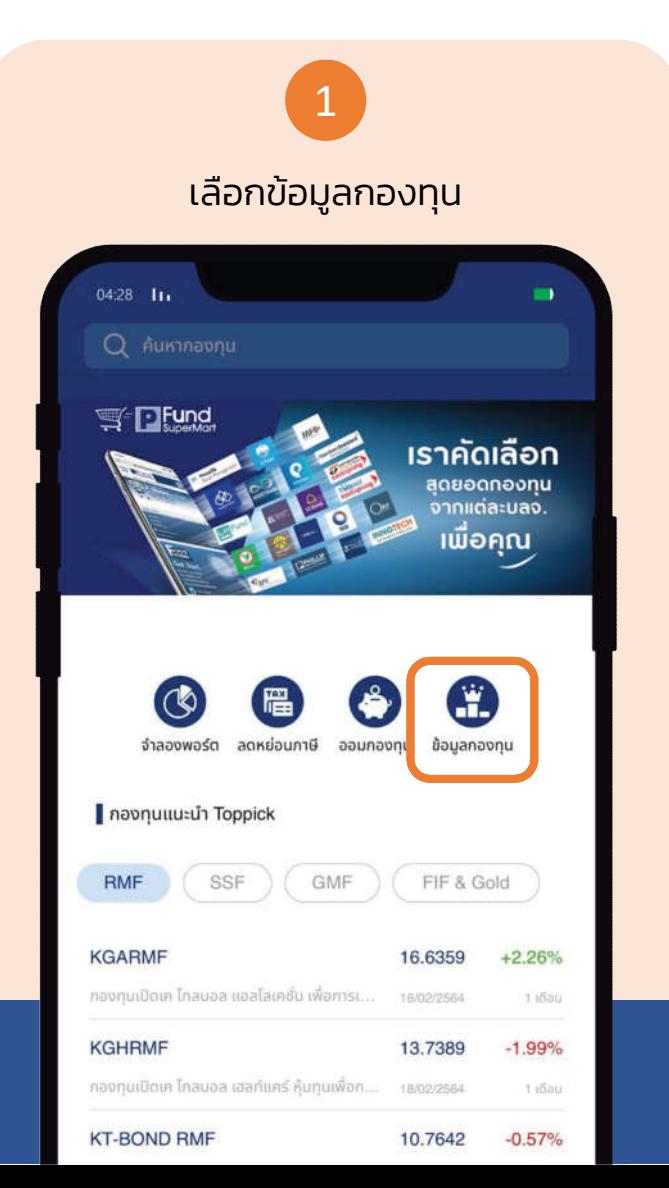

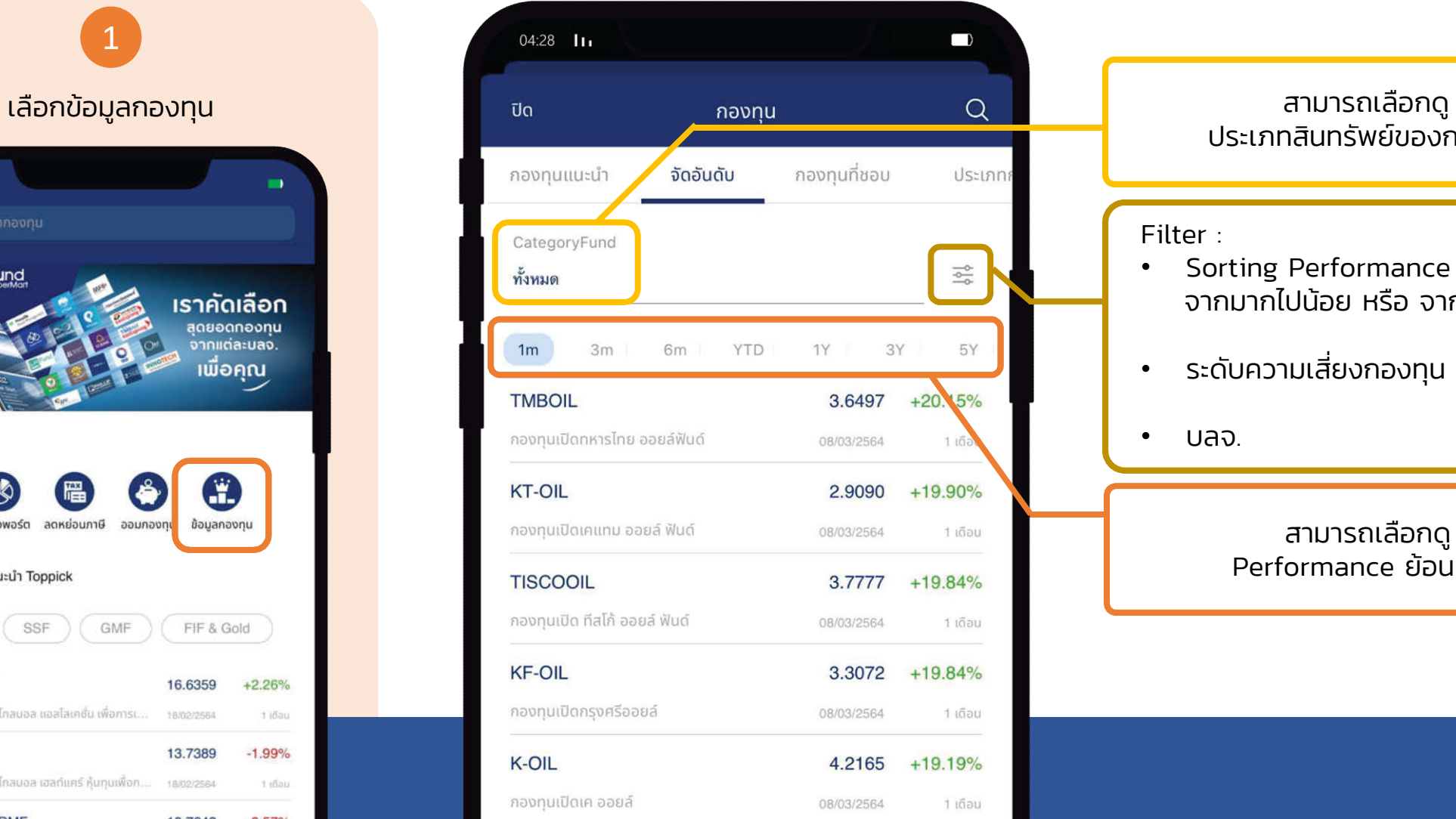

ประเภทสินทรัพย์ของกองทุน

### Filter :

- Sorting Performance จากมากไปน้อย หรือ จากน้อยไปมาก
- ระดับความเสียงกองทุน

• บลจ.

สามารถเลือกดู Performance ย้อนหลัง

# ข้อมูลกองทุน (ต่อ)

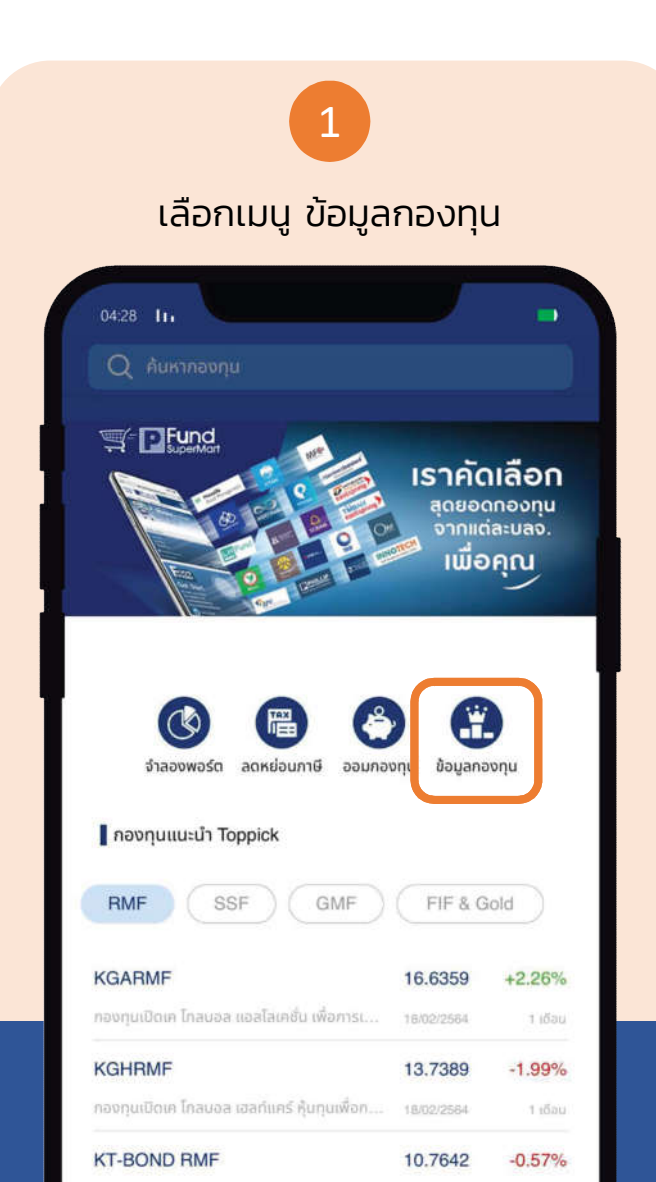

## 2

### สามารถเลือกดูข้อมูลกองทุนได้จาก กองทุนทีชอบ, ประเภทกองทุน หรือ บลจ.

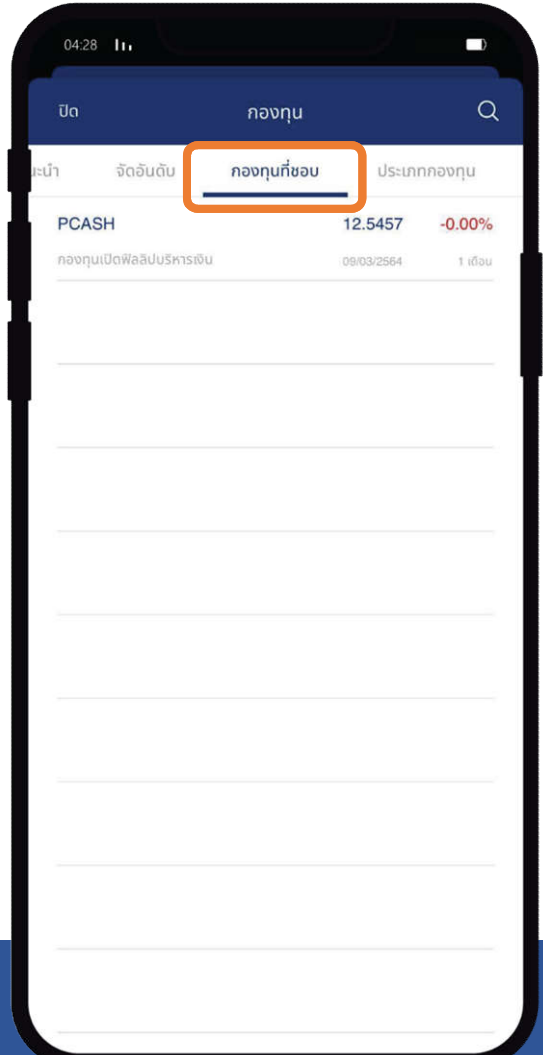

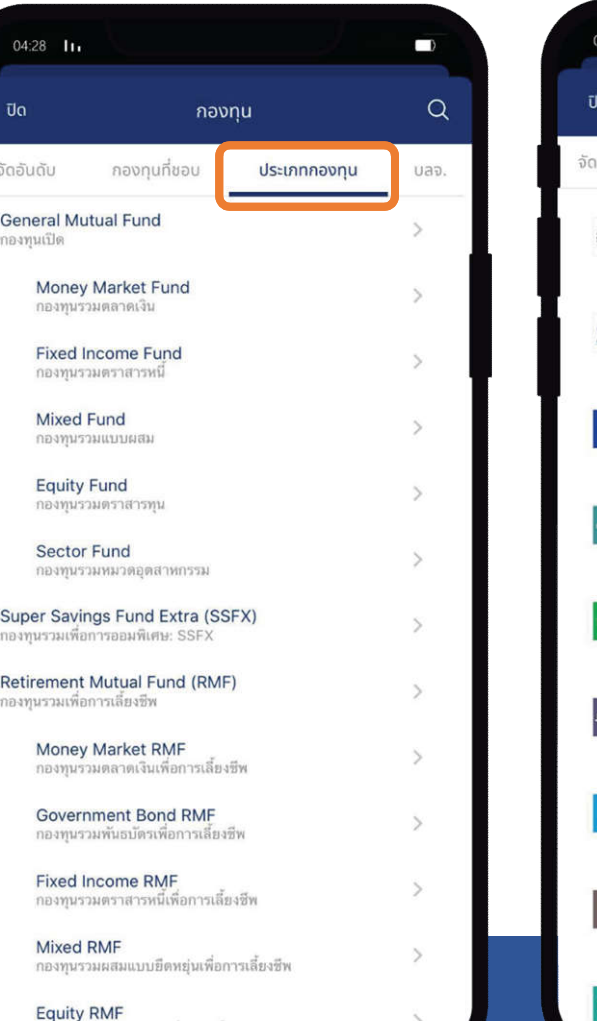

กองทุนรวมตราสารทุนเพื่อการเลี้ยงชีพ

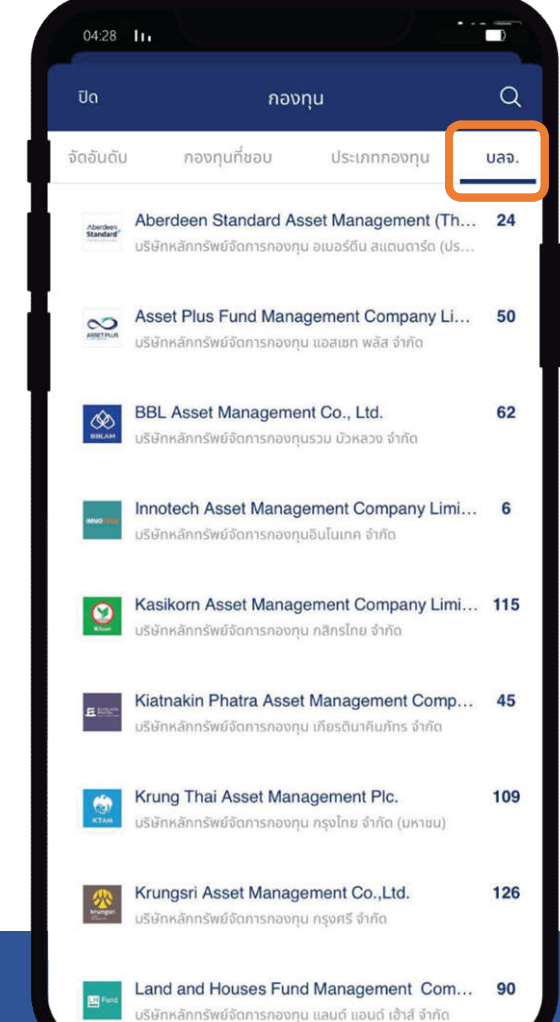

# วิธีเพิ มกองทุนทีชอบ (Fund Favorite)

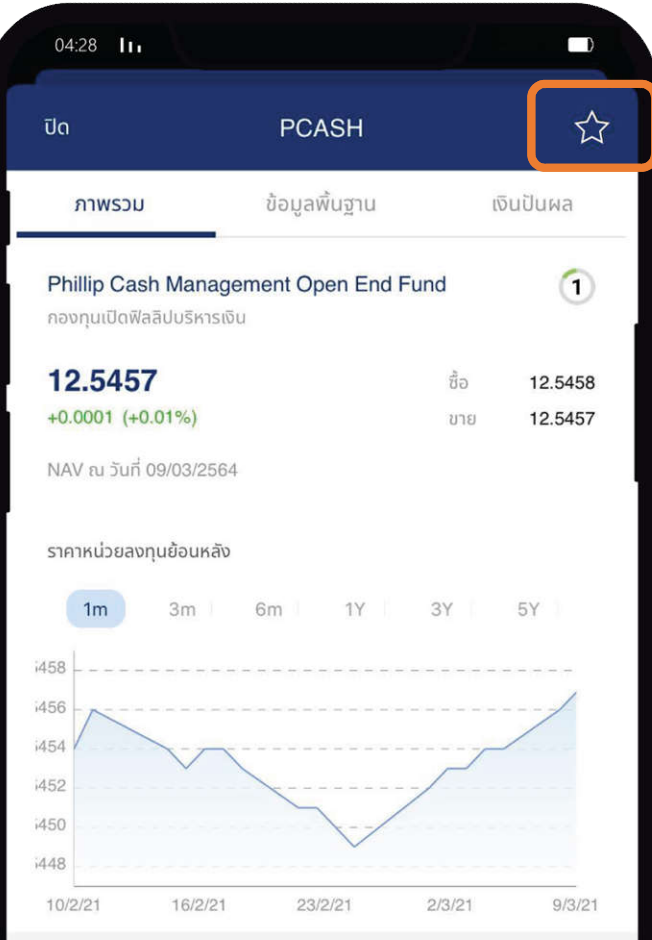

## $\begin{array}{|c|c|c|c|}\n\hline\n2 & 3 \\
\hline\n\end{array}$

### สังเกตรูปดาว กดทีรูปดาวจะเปลียนเปนสีเหลือง รายการกองทุนทีท่านชอบ

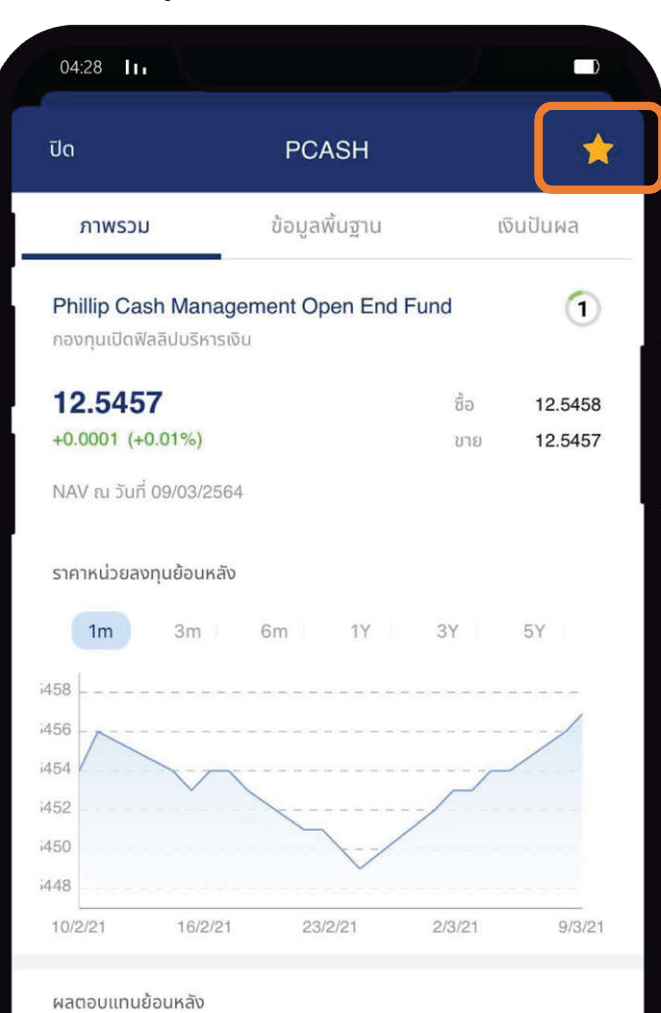

1 เดือน

3 เดือน

6 เดือน

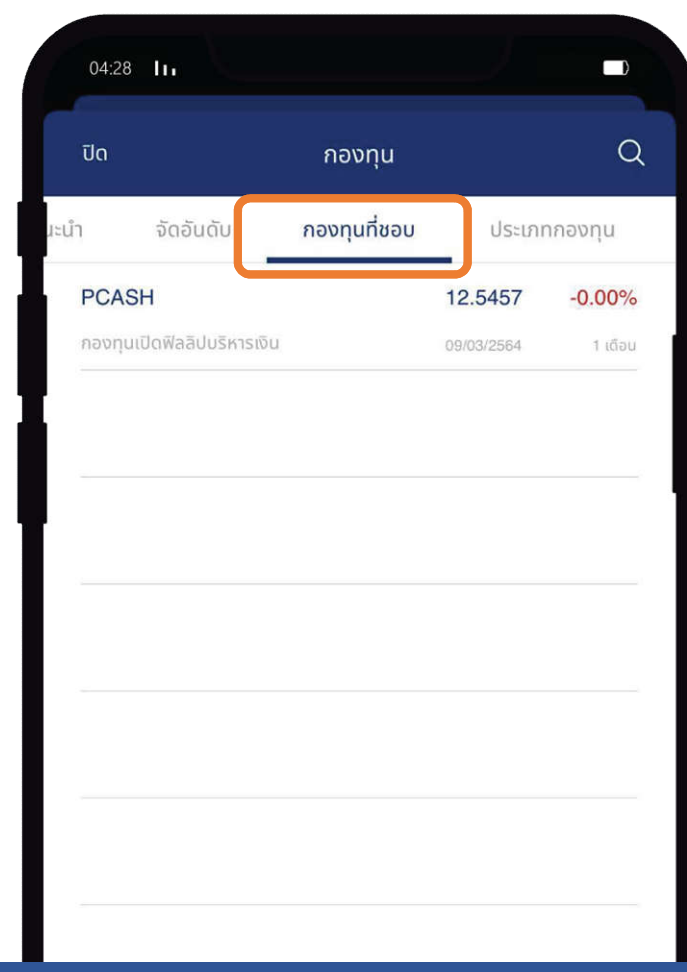

## กองทุนแนะนํา Fund Top Pick

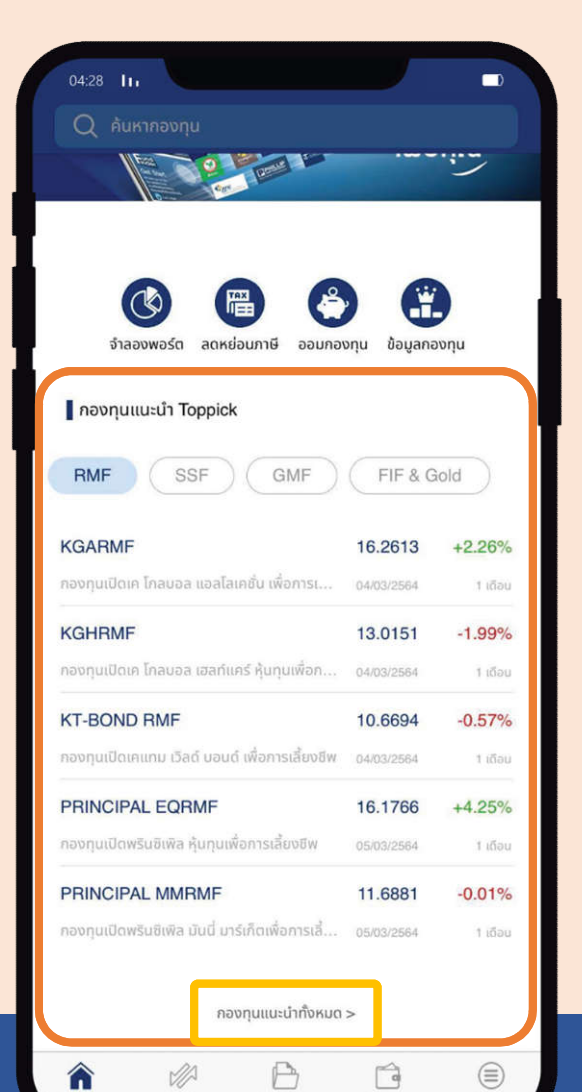

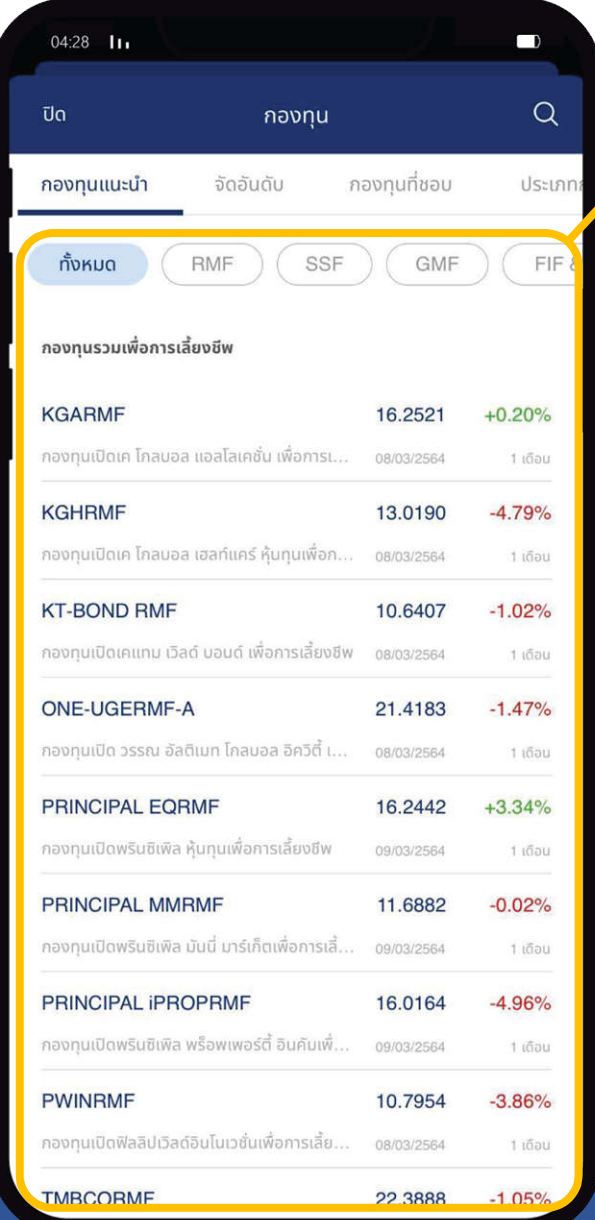

### แสดงกองทุนแนะนําทังหมด จาก Fund Analyst

### Fund Information

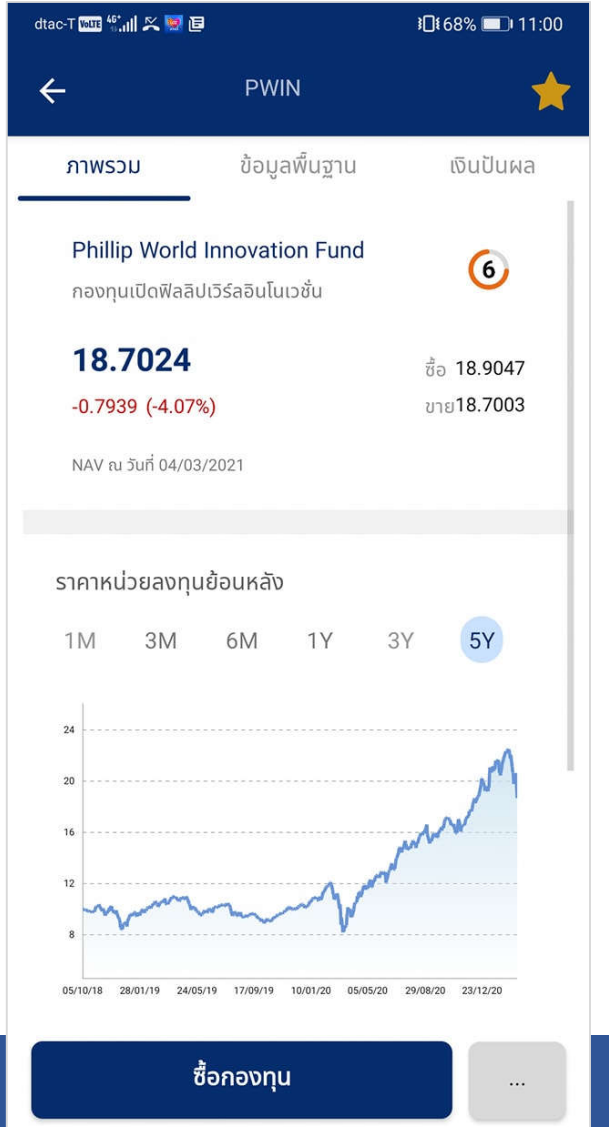

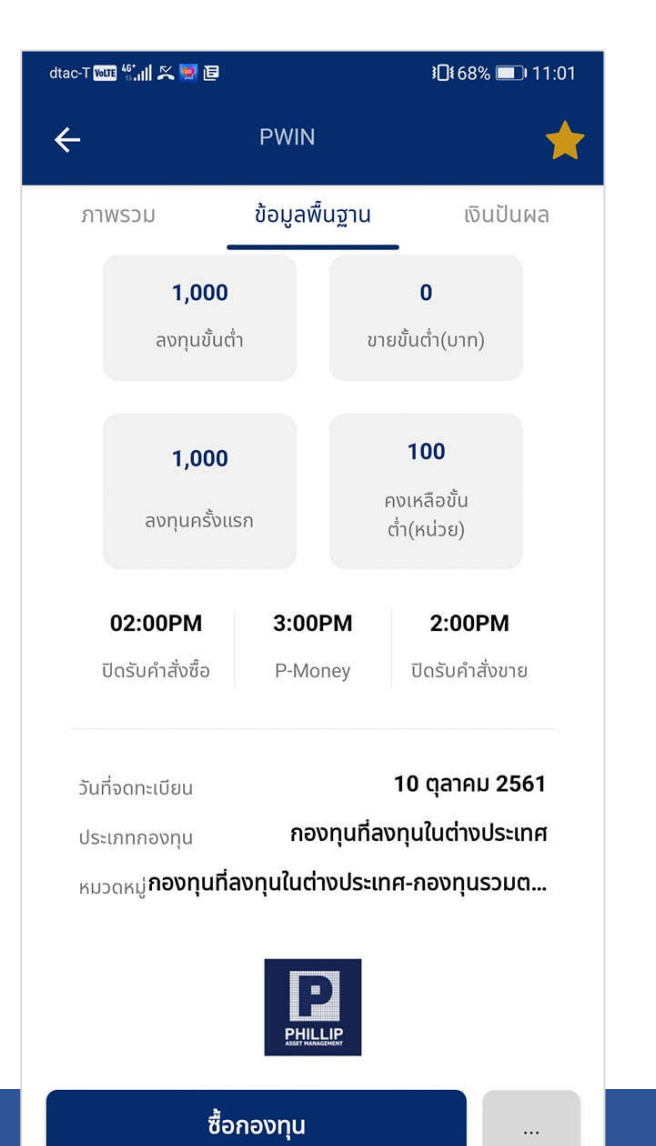

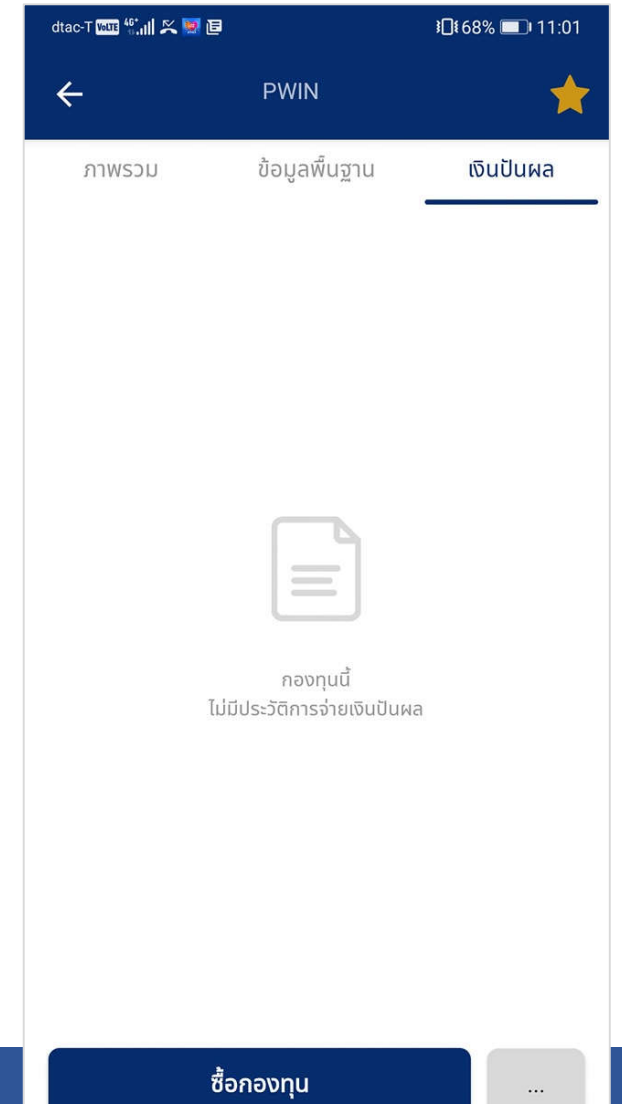

# <span id="page-36-0"></span>Proposal Order

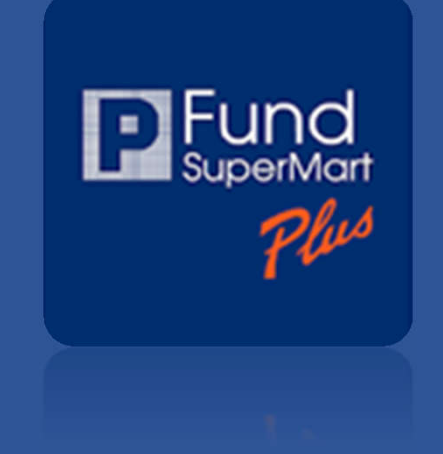

### **Proposal Order**

ข่องทางการรับคำแนะนำในการลงทุน จากที่ปรึกษาการเงิน และการลงทุนของท่าน

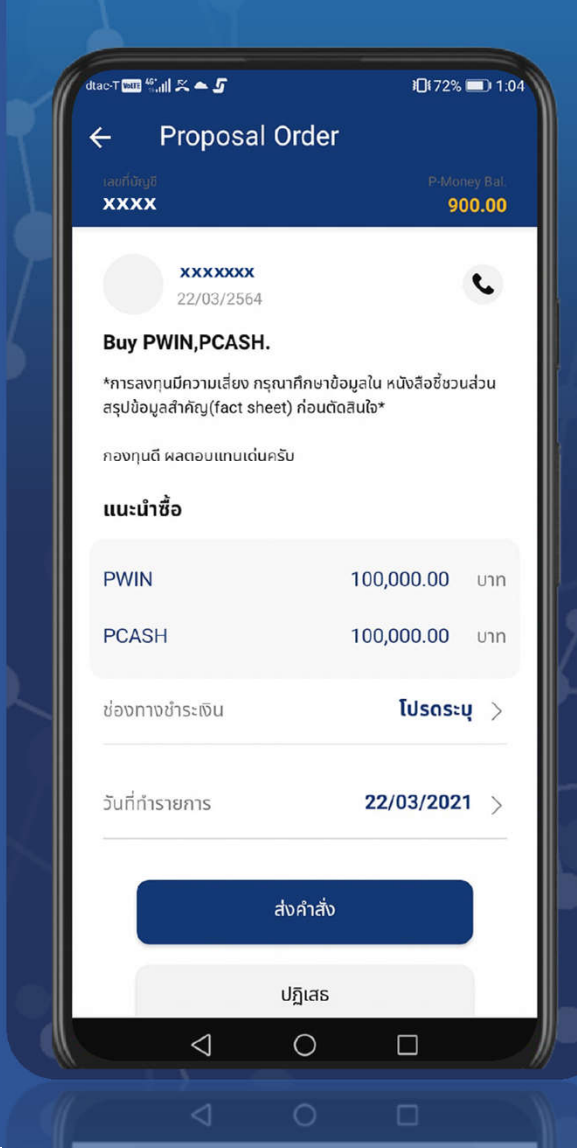

## **Proposal Order**

### ช่องทางการรับคําแนะนําในการลงทุน จากทีปรึกษาการเงินและการลงทุนของท่าน

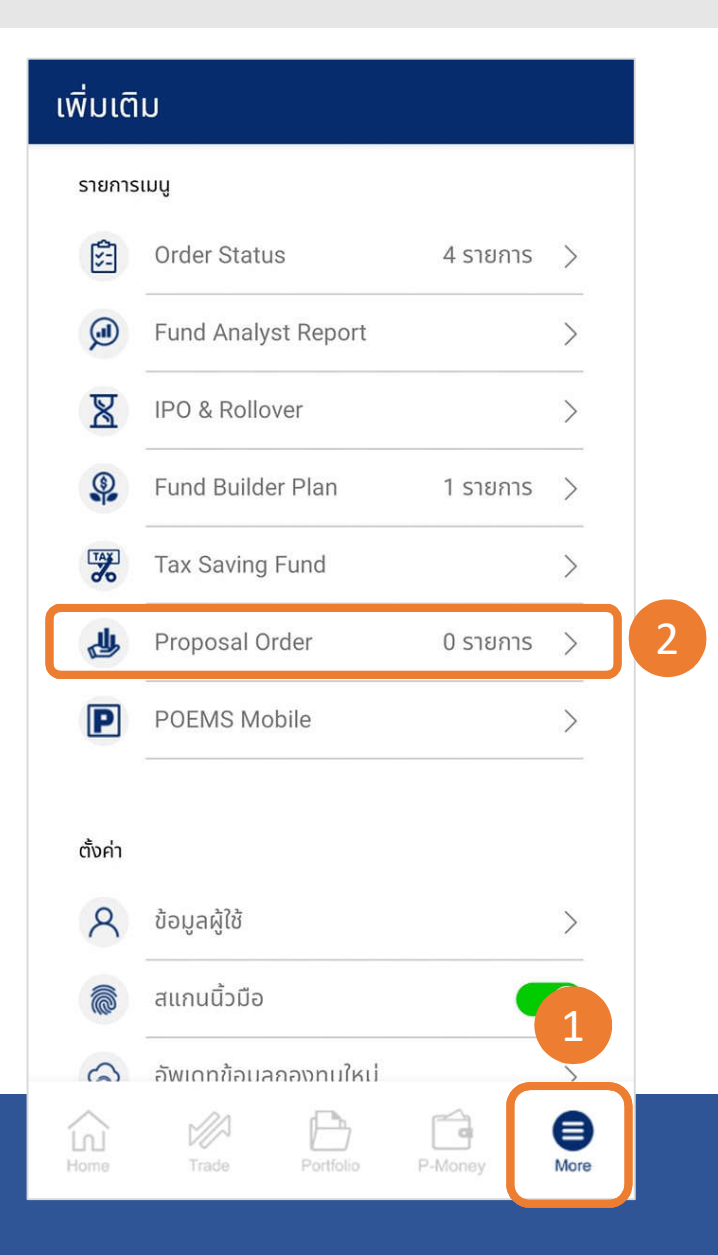

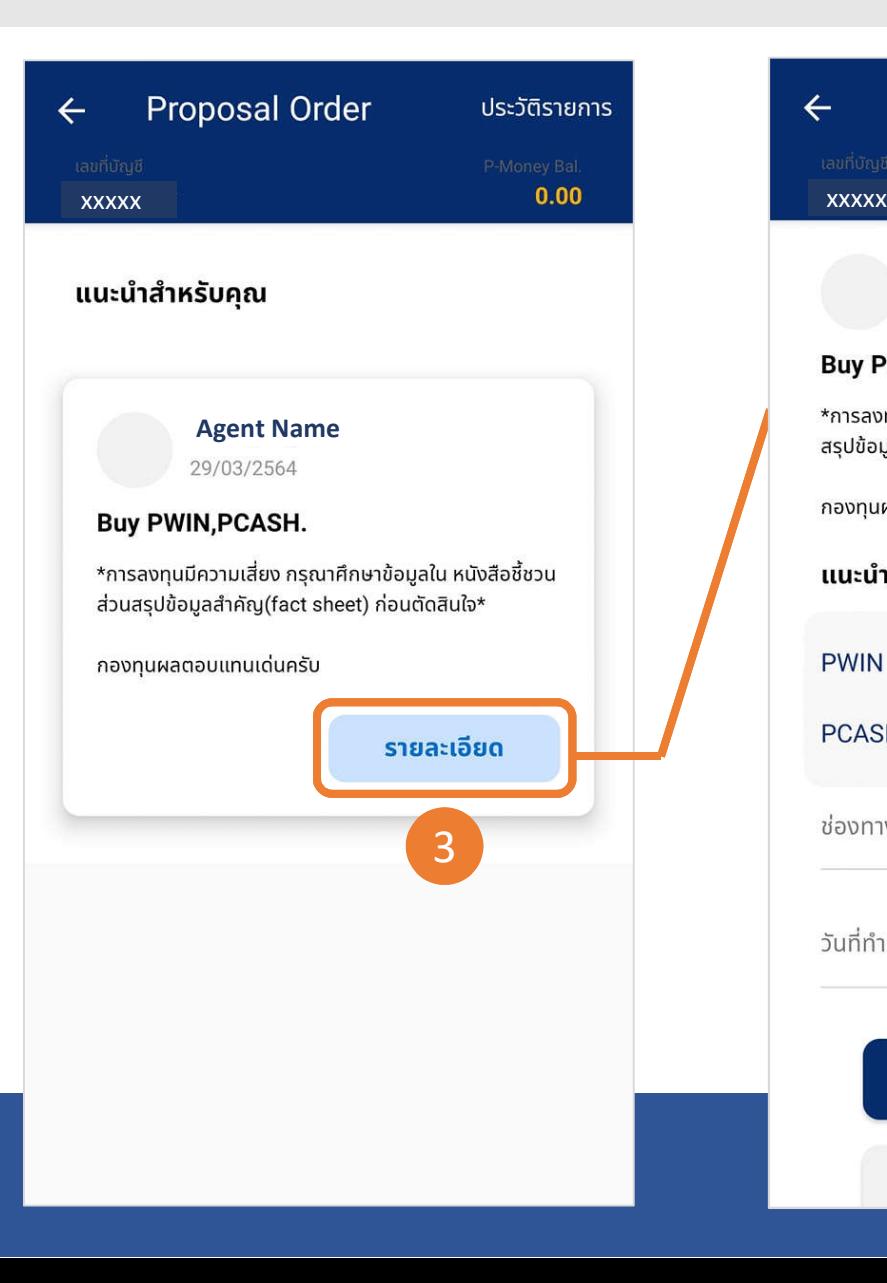

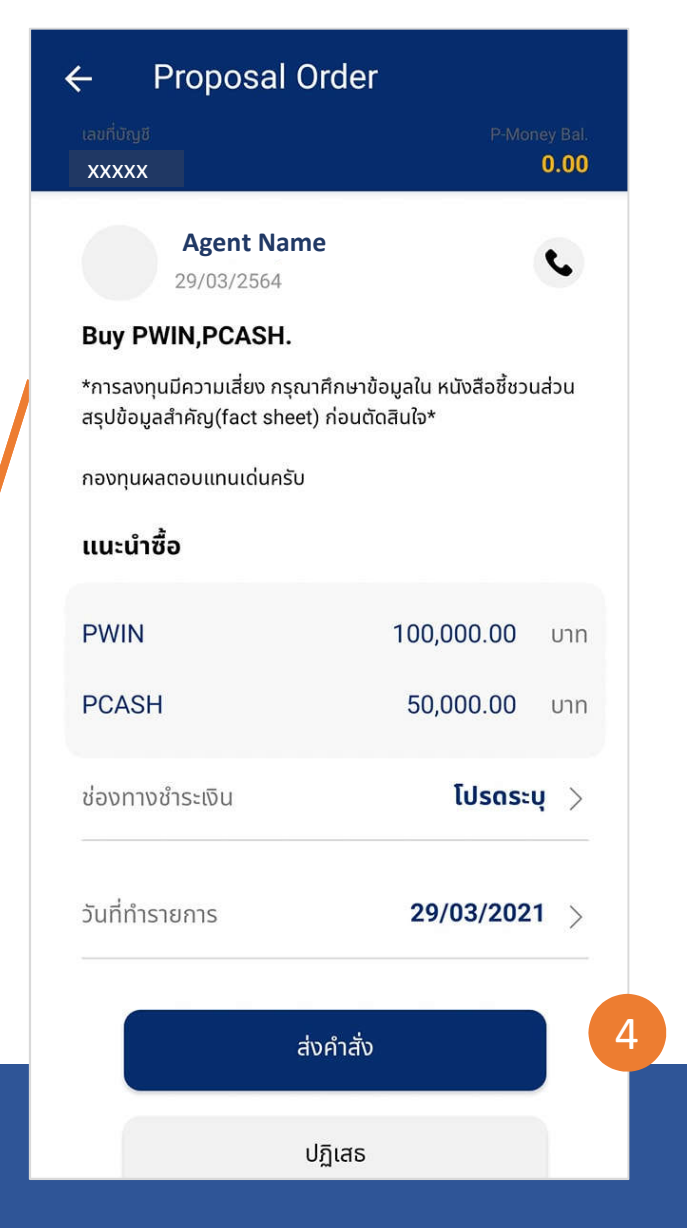

# Proposal Order (ต่อ)

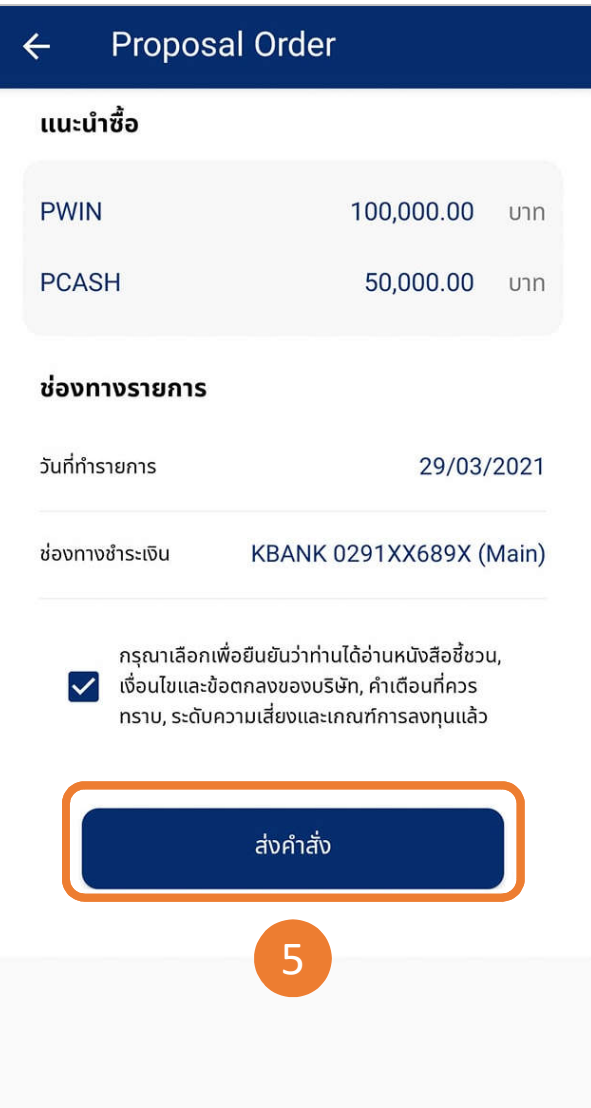

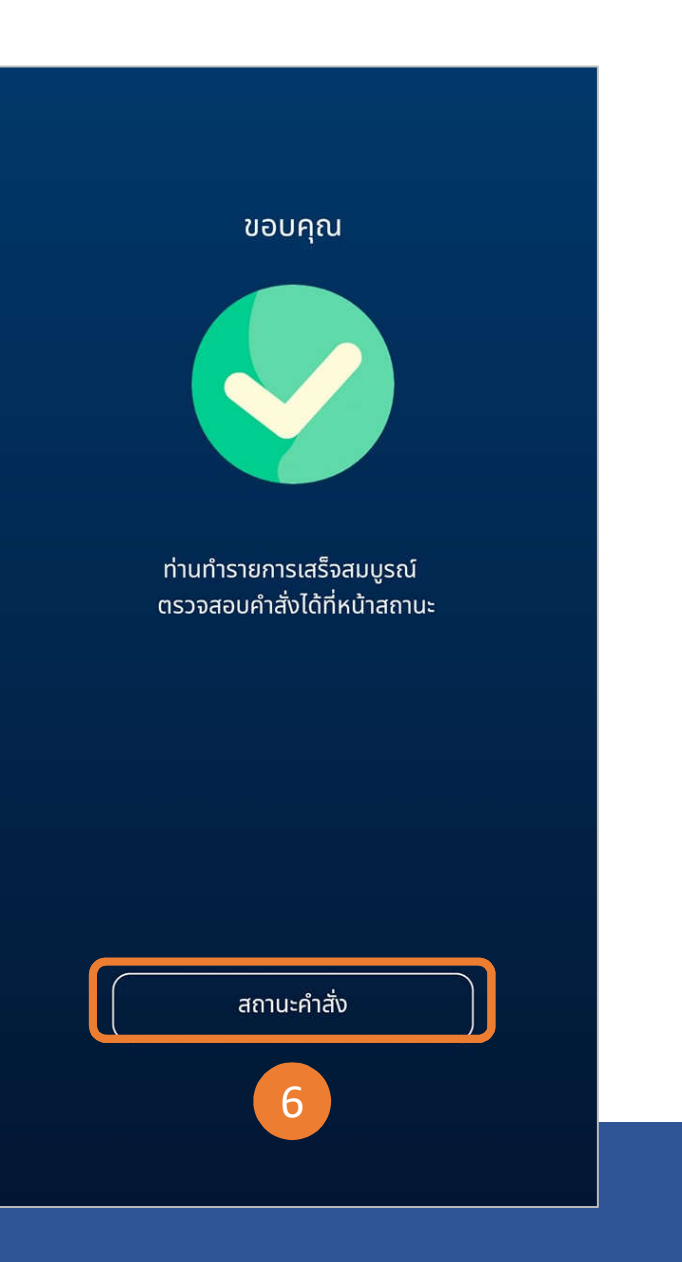

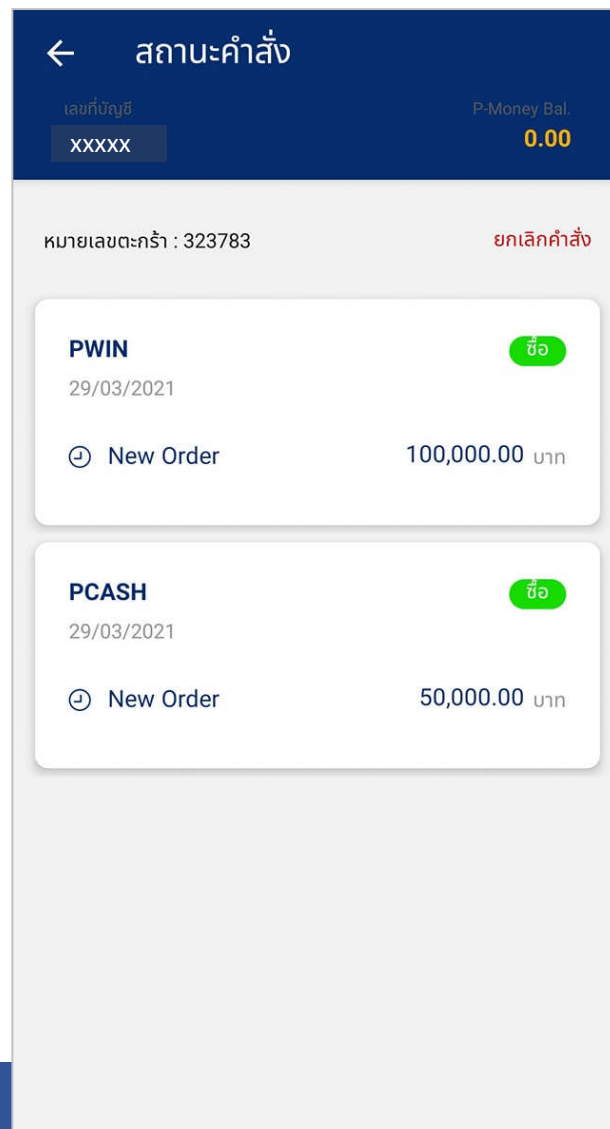

# <span id="page-39-0"></span>IPO / Roll-Over

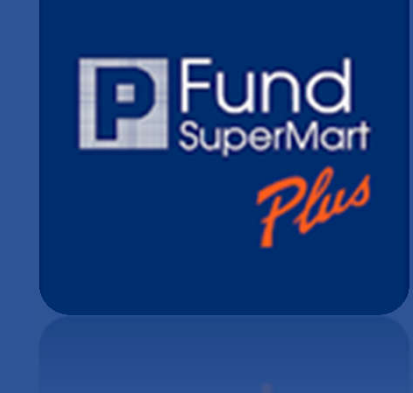

### **IPO & Rollover** ไม่พลาดทุกการลงทุน กับกองทุนเปิดใหม่ (IPO) และกองทุน Roll-over ของทุก บลจ. ได้ง่ายๆ แค่คลิก dtac-TEED  $\mathbb{M}$ al  $\mathbb{X} \triangleq \mathbf{5}$ IDI72% 1:04 **IPO & Rollover**  $\leftarrow$ **KFINNO-A** กองทุนเปิดกรุงศรี Disruptive Innovation ชนิ... **IPO** krungsri 22/03/2021 - 30/03/2021 **SCBCHINA** กองทุนเปิดไทยพาณิชย์ Active All China Equ... IP<sub>O</sub> Les. Insurable 16/03/2021 - 22/03/2021 **LHGREEN-A** กองทุนเปิด แอล เอช กรีน เทคโนโลยี ชนิดสะ... **IPO LH** Fund 15/03/2021 - 23/03/2021 **MEURO**  $\bigcirc$  $\Box$  $\triangleleft$

## **IPO & Roll-Over**

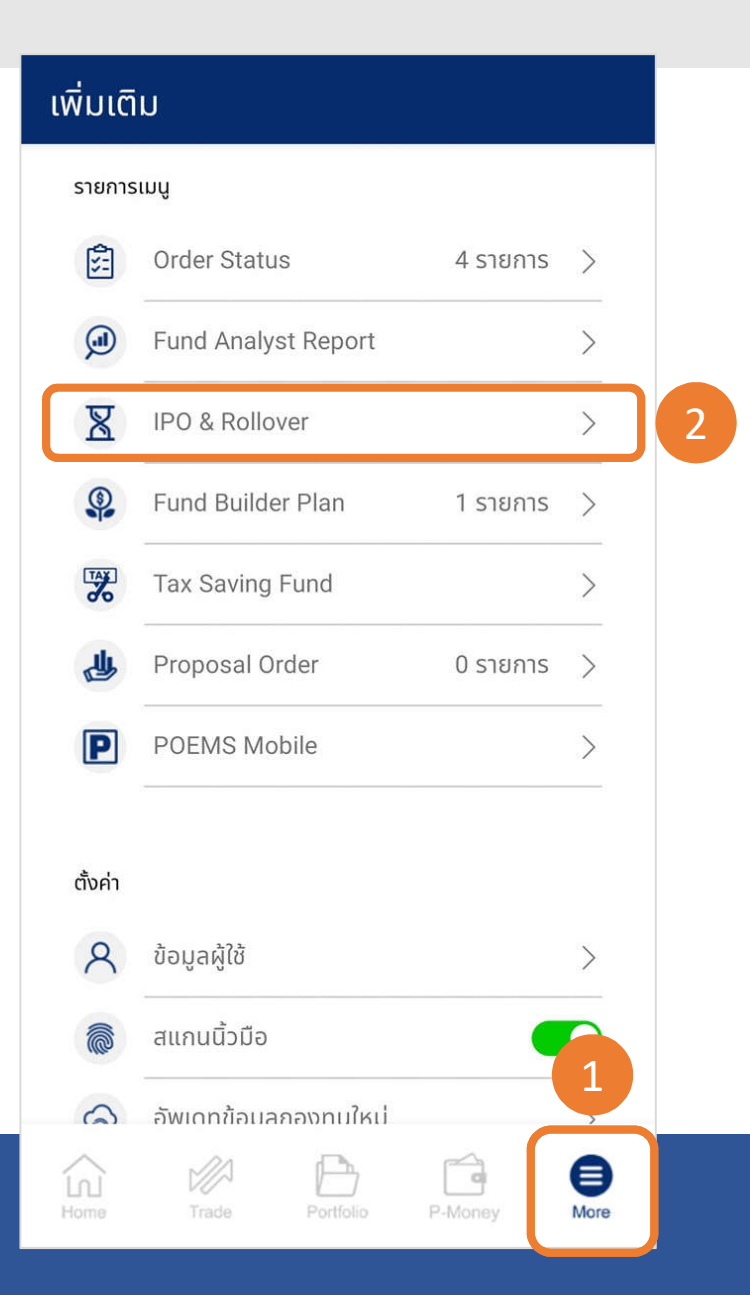

### **IPO & Rollover**  $\leftarrow$ 3 **KFINNO-A** กองทุนเปิดกรุงศรี Disruptive Innovation ชนิ... **IPO** krungsri 22/03/2021 - 30/03/2021 **SCBCHINA** กองทุนเปิดไทยพาณิชย์ Active All China Equ... **IPO** SCB C 16/03/2021 - 22/03/2021 **LHGREEN-A** กองทุนเปิด แอล เอช กรีน เทคโนโลยี ชนิดสะ... **IPO LE** Fund 15/03/2021 - 23/03/2021 **MEURO**

### **IPO & Rollover** krungsri Asset Manag

 $\leftarrow$ 

### **KFINNO-A**

of Character stational

กองทุนเปิดกรุงศรี Disruptive Innovation ชนิดสะสม มูลค่า

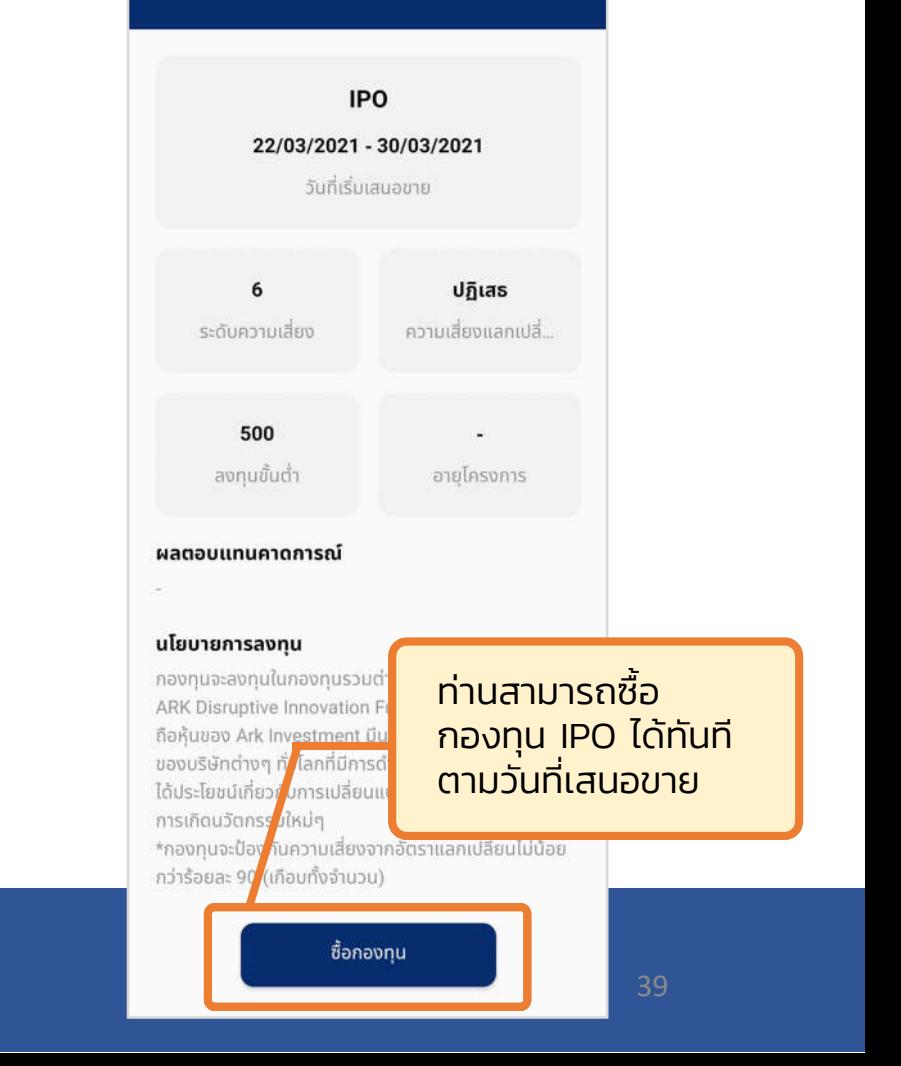

# <span id="page-41-0"></span>Fund Analyst Report

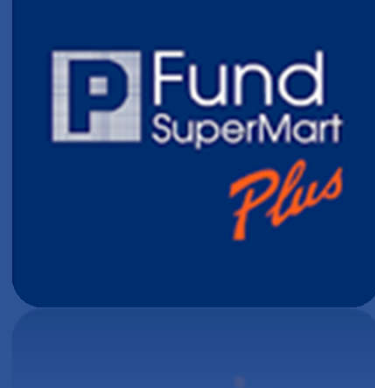

### **Fund Analyst Report**

บทวิเคราะห์กองทุนรวม รายสัปดาห์ รายเดือน และกองทุนแนะนำ Top-Pick ที่ได้รับการคัดเลือก มาแล้วเป็นอย่างดี โดยนักวิเคราะห์กองทุนมืออาชีพ

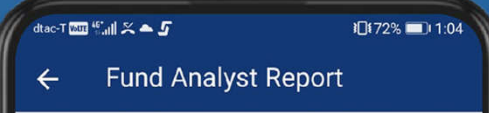

**Analyst Talk** 

(on 1 Feb. 2021)

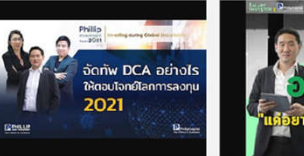

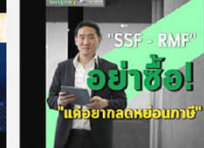

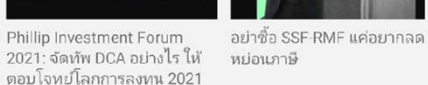

2021: จัดทัพ DCA อย่างไร ให้ หย่อนภาษี ตอบโจหย์โลกการลงทุน 2021

### **IPO**

IPO/ Roll-over as of 10 March 2021 (Thai version). 11/03/2021

### Weekly

Fund Weekly Strategy (15-22 Mar 2021)-TH 16/03/2021

Fund Weekly Strategy (8-15 Mar 2021)-TH 09/03/2021

 $\circ$ 

 $\Box$ 

Fund Wookly Strategy (1-8 Mar 2021)

 $\triangleleft$ 

## Fund Analyst Report

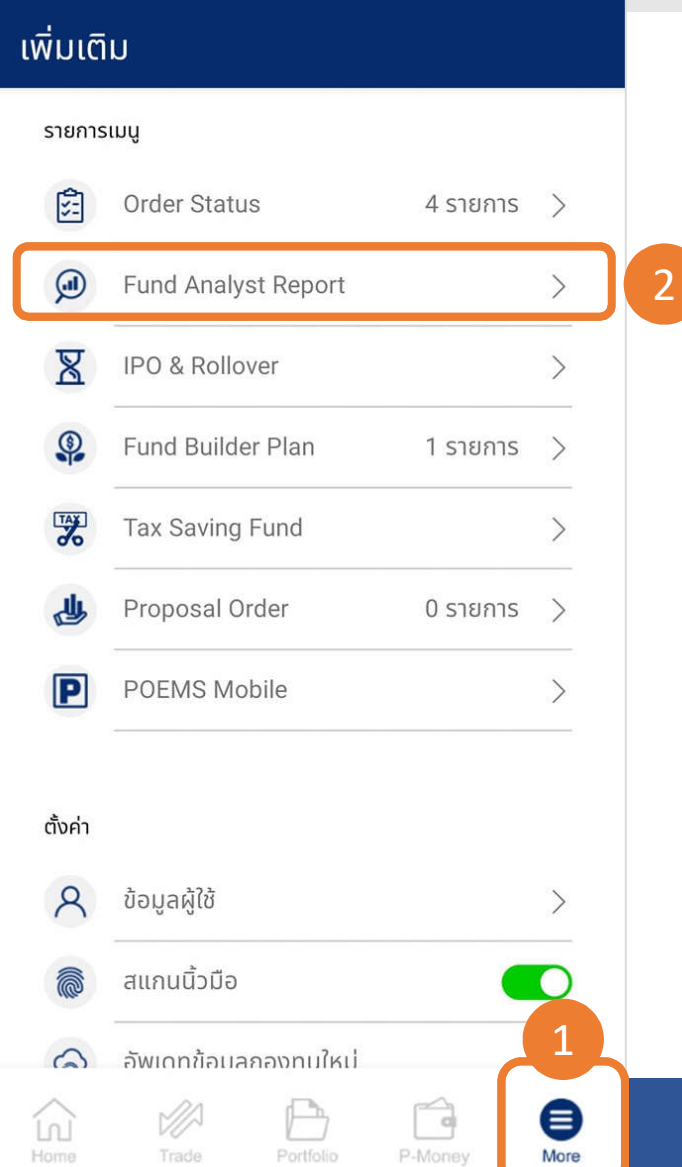

### **Fund Analyst Report**  $\leftarrow$

### **Analyst Talk**

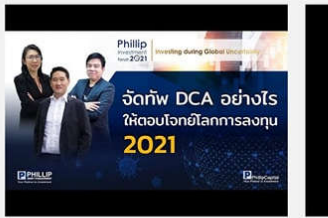

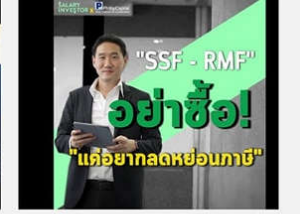

Phillip Investment Forum 2021: จัดทัพ DCA อย่างไร ให้ ตอบโจทย์โลกการลงทุน 2021 (on 1 Feb. 2021)

อย่าซื้อ SSF-RMF แค่อยากลด หย่อนภาษี

### **IPO**

IPO/ Roll-over as of 10 March 2021 (Thai version). 11/03/2021

### Weekly

Fund Weekly Strategy (15-22 Mar 2021)-TH 16/03/2021

Fund Weekly Strategy (8-15 Mar 2021)-TH 09/03/2021

### • คลิปวิดีโอการลงทุนในกองทุน

• ข้อมูล IPO / Roll-over

• บทวิเคราะห์กองทุนรวมรายสัปดาห์ รายเดือน กองทุนแนะนํา Top-Pick ทีได้รับการคัดเลือกมาแล้วเปนอย่างดี โดยนักวิเคราะห์กองทุนรวมมืออาชีพ

# <span id="page-43-0"></span>P-Money

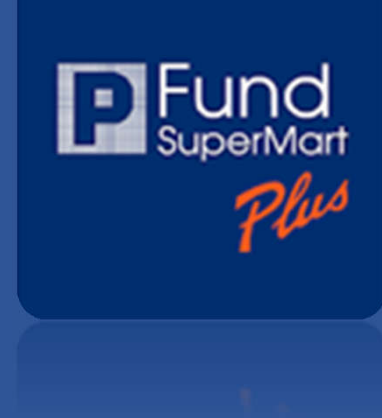

### **P-Money** ้กระเป๋าเงินออนไลน์ สะดวกสบายรวดเร็ว และขยายเวลา cut-off time ในการซื้อกองทุนให้ท่าน เพียงชำระค่าซื้อผ่าน P-Money  $12:57$  $n$ Il 4G in P-Money **XXXX:P-Money** ยอดเงินที่ใช้ได้  $900.00$  on 900.00  $\bullet$ เพิ่มเติม > ประวัติรายการ ฝากเงิน  $+1,000.00$ 12 มี.ค. 2021  $\begin{pmatrix} \mathbf{F} \ \mathbf{F} \ \mathbf{F} \end{pmatrix}$ ฝากเงิน ถอนเงิน  $\textcircled{\scriptsize\textsf{E}}$  $\widehat{\omega}$  $\mathcal{D}$ A É Home Trade Portfolio P-Money More

 $\sim$  propriest --

42

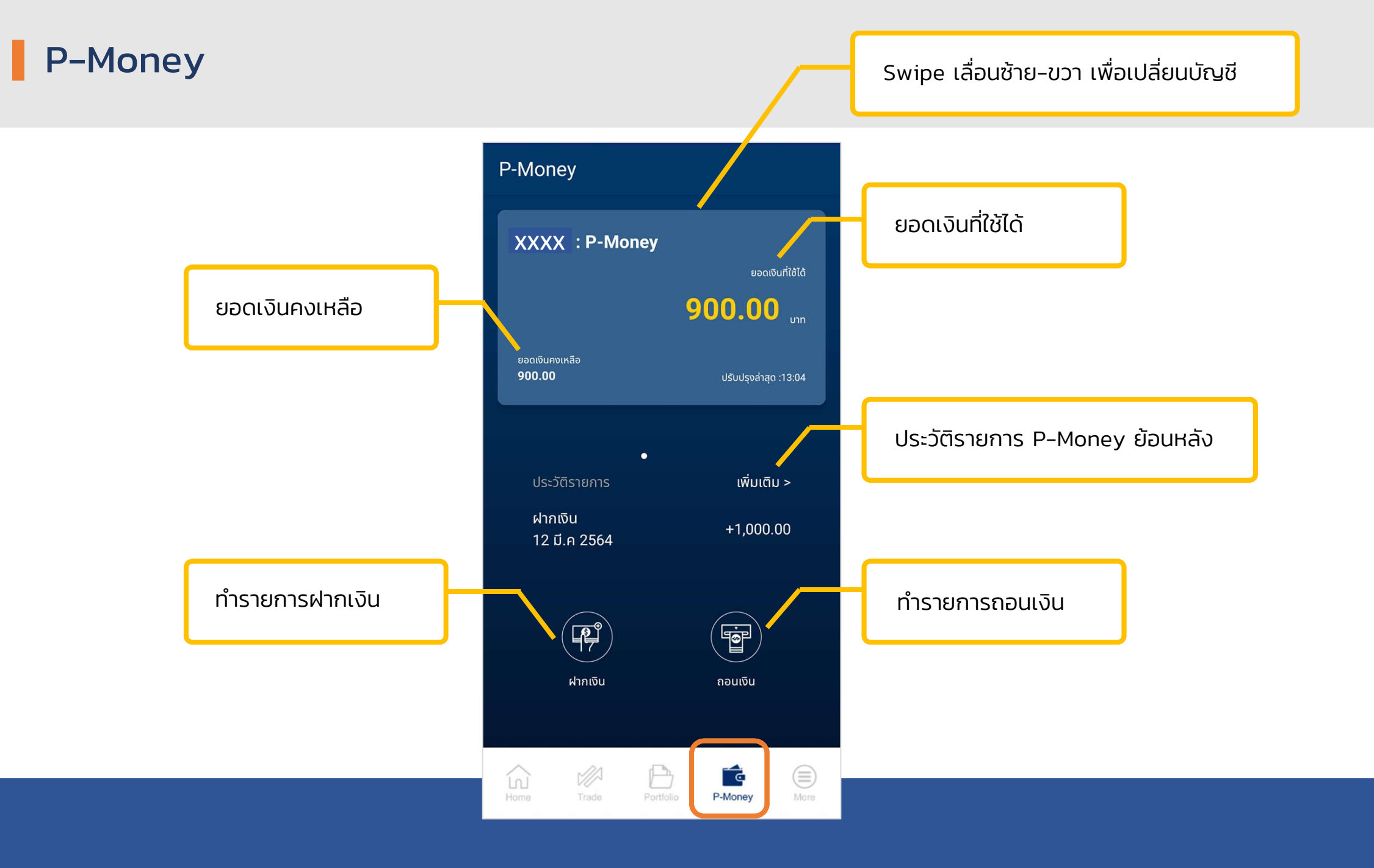

# Thank You

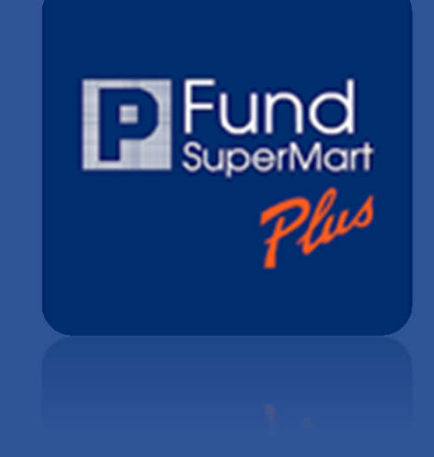